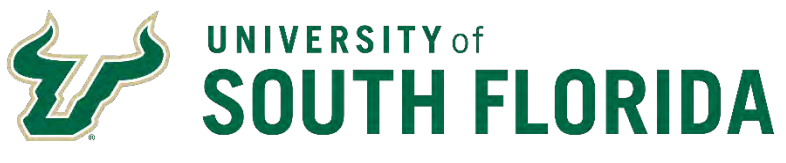

**Facilities Management** 

FAMIS Full Users Work Request Instructions 2020

This page intentionally left blank.

# **Table of Contents**

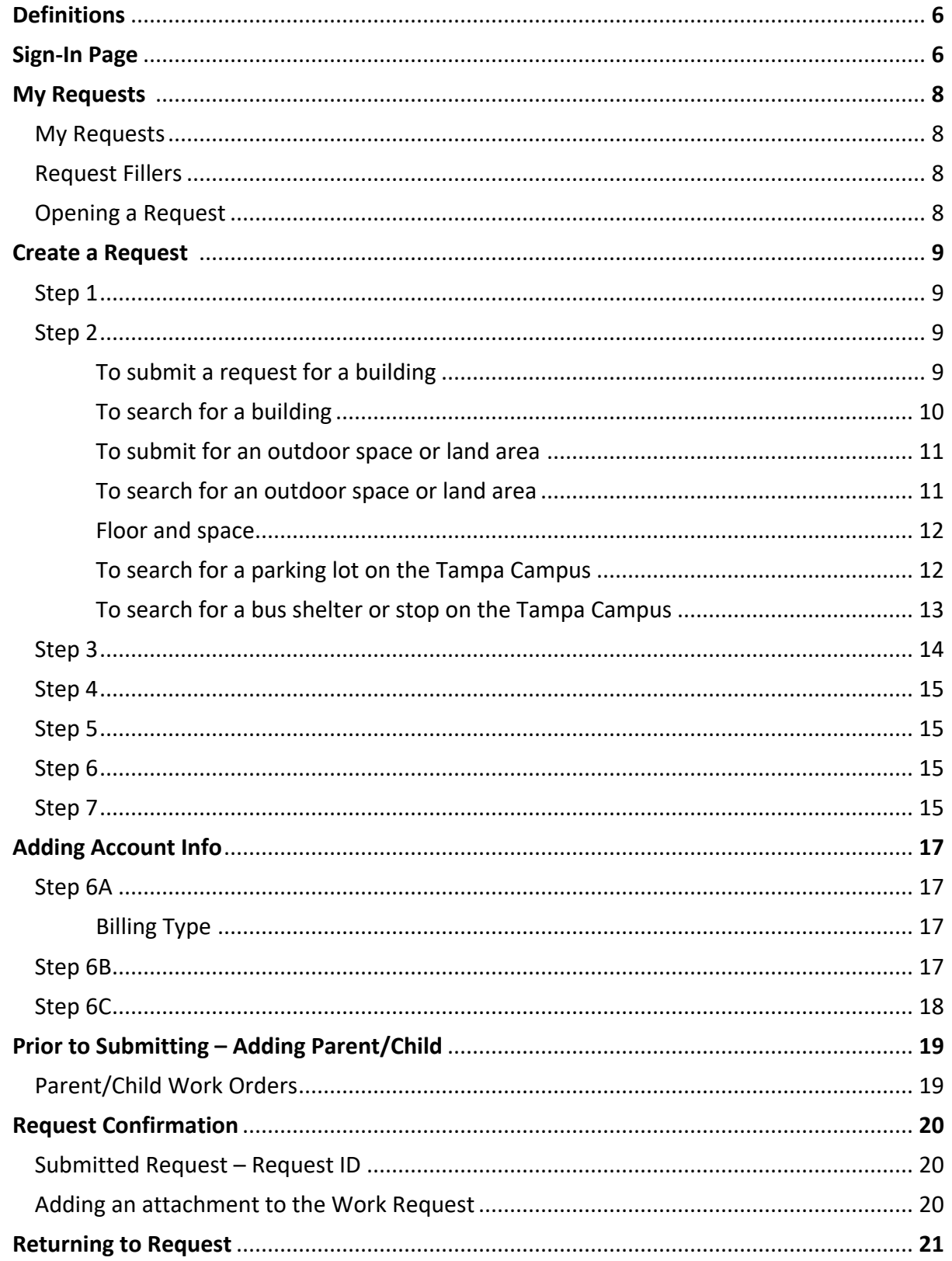

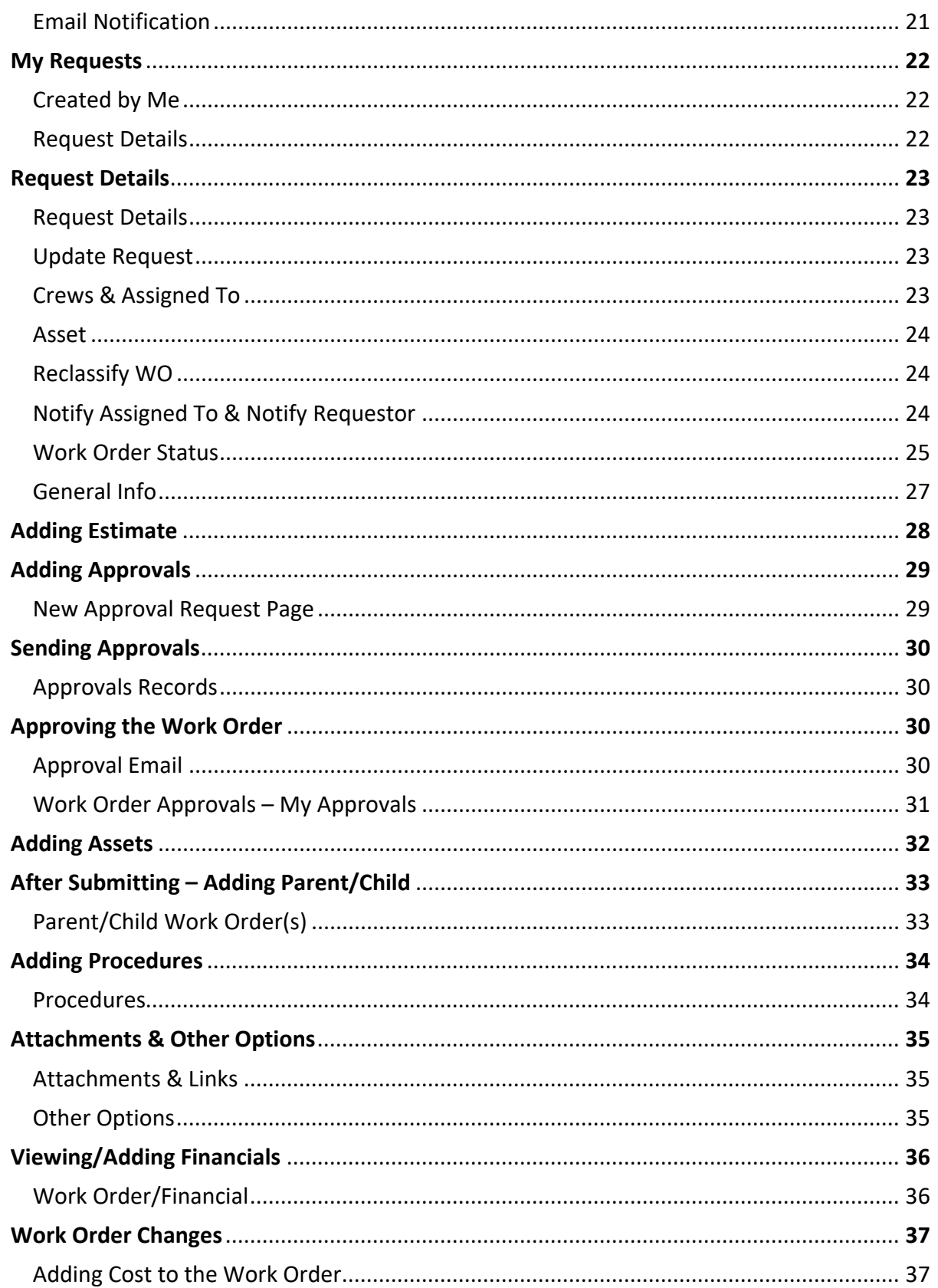

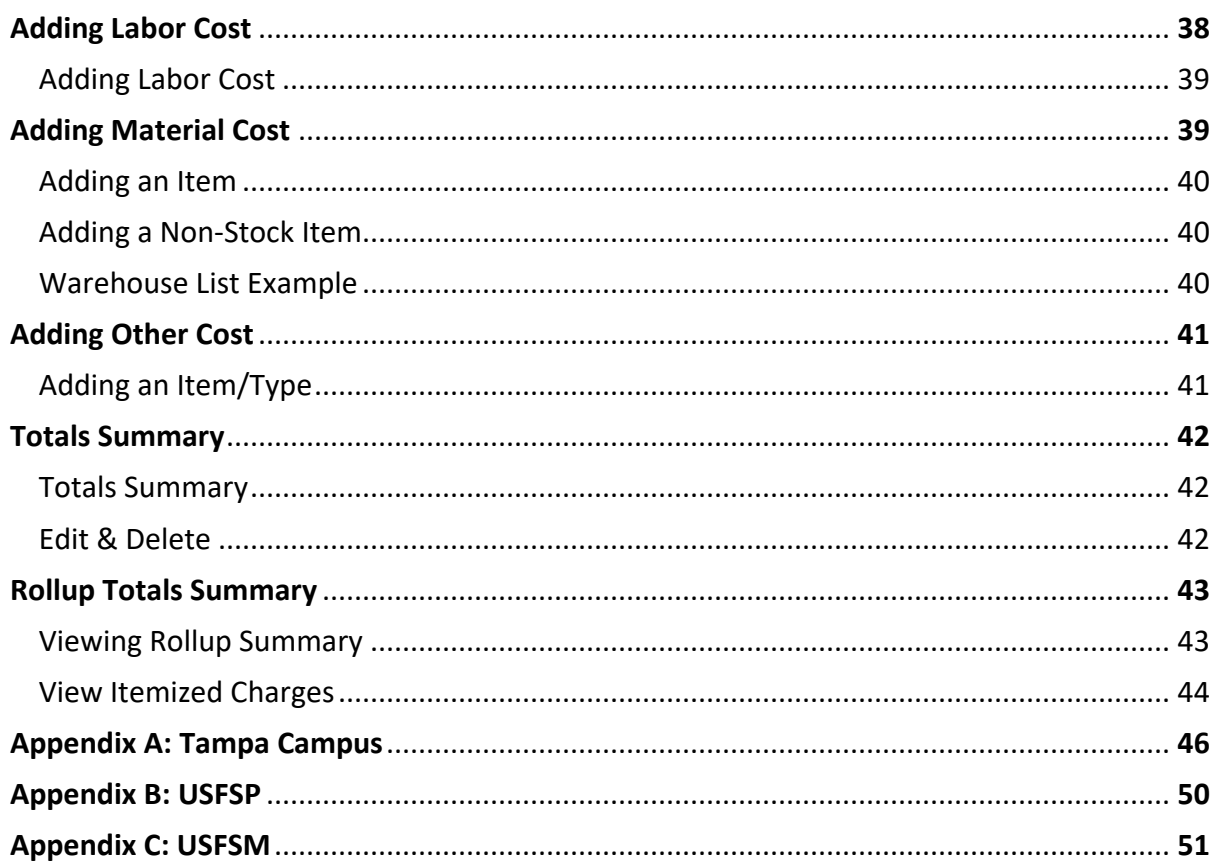

This page intentionally left blank.

# **I. Definitions**

Property = Building/Land Area/Structure/Item

- Land Area = Parking lot/Outside space
- Structure = Bus shelter, etc.
- Item = Non-covered bus stop, etc.

Floor = Building Floor Level/General Location within a Property/Area Space = Room within a Building/General Location within a Floor/Area

Region = Campus/Group of Properties

## **II. Sign-In Page**

Access to FAMIS will be provided through MyUSF > Business Systems. Click on FAMIS to enter your USF Net ID Name & Password and click "**Sign In**".

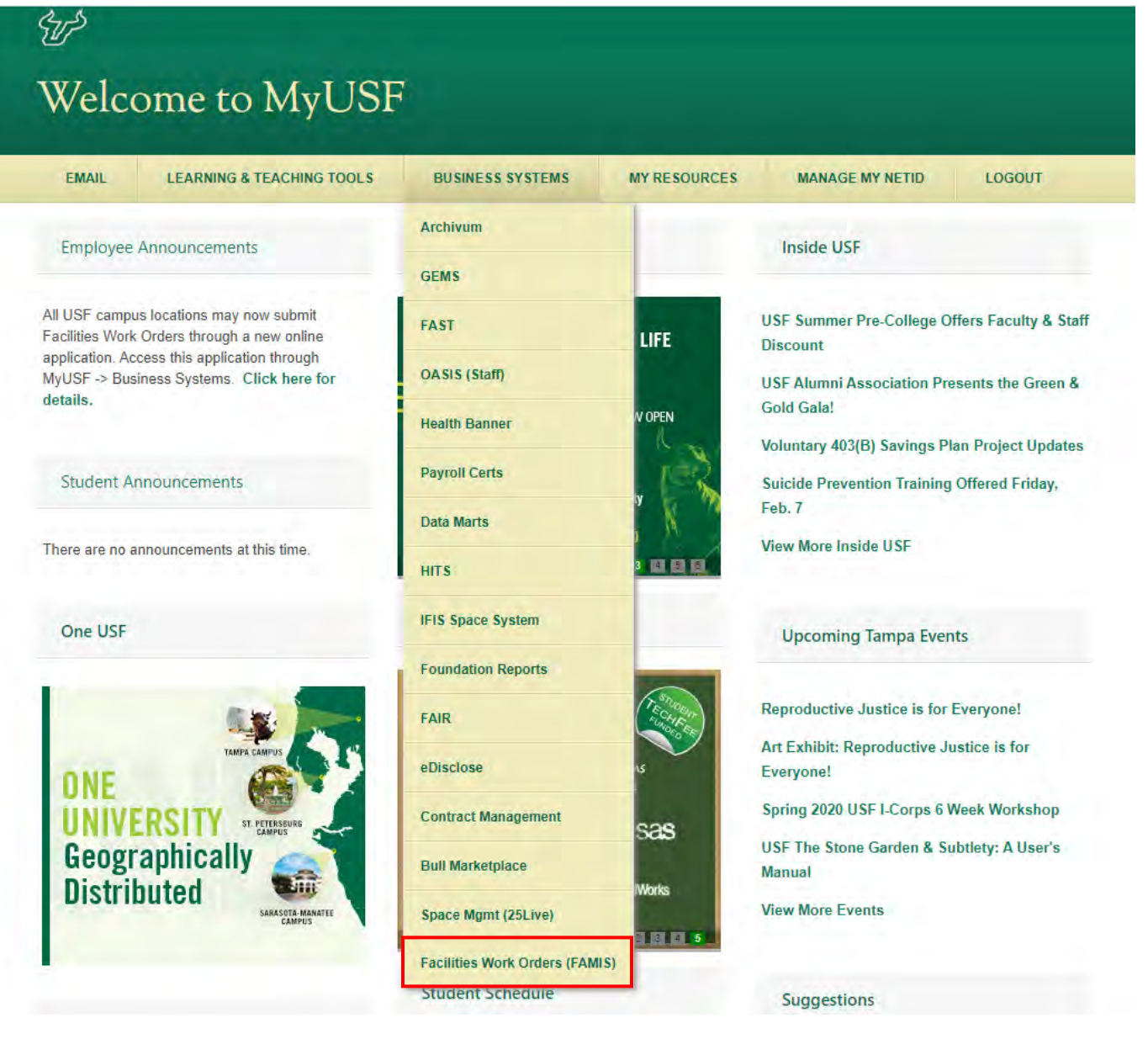

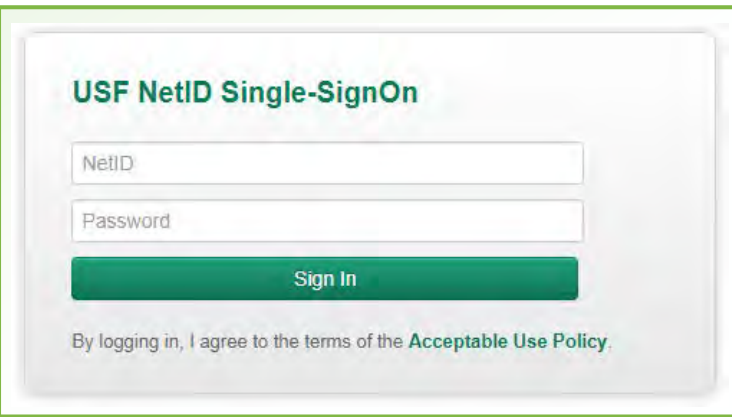

After login, the **My Requests** page will open, unless you have pending approvals. If you have pending approvals, the **Approvals** page will open. This will be the default until all approvals have be completed.

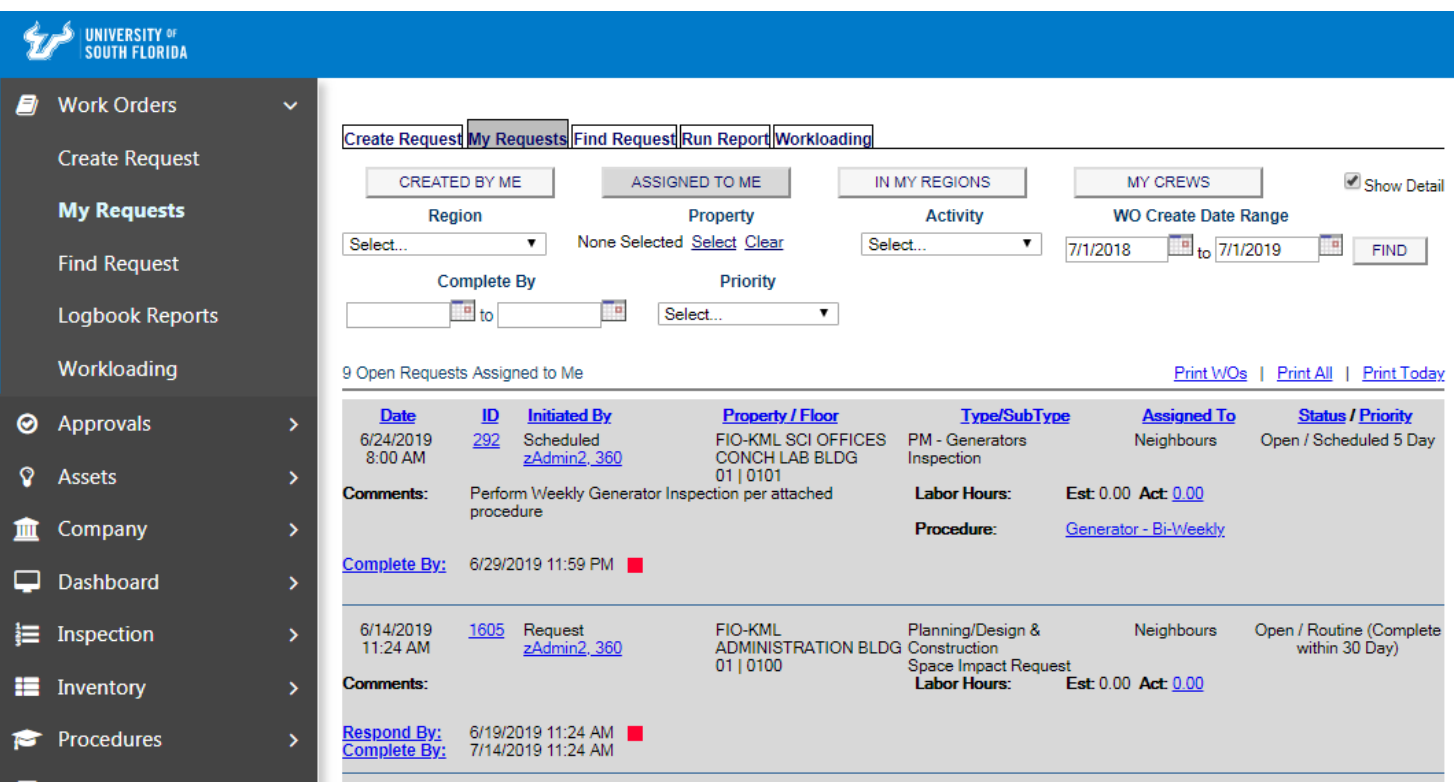

*Figure 1: Opening Page Default*

## **III. My Requests**

### **My Requests**

The My Requests page *(Figure 1)* shows all your requests, including: **CREATED BY ME**, **ASSIGNED TO ME**, **IN MY REGIONS** and **MY CREWS**.

Your default page will be based on your role as system user. **ASSIGNED TO ME** will be for FM Managers, and **CREATED BY ME** will be for typical Full Users.

### **Request Filters**

To find requests, the following can be used:

**Region** - shows request by location/campus/area etc.

**Property** - shows only requests by a selected building

**Activity -** restricts requests by Projects, Field Work Orders, PM, Reactive Maintenance, and for PATS

**WO Create Date Range -** used to identify by date range

### **Opening a Request**

Click on any **Request ID** to see the details, any updates, and current status. When requests are submitted, they will require review, editing or updates to things like: **Crew, Assigned To, Account Group, Asset, Status, Work Order Estimate, Child Work Orders, Procedure and Attachments.**

# **IV. Create Request**

Click on **Create Request** to enter a Work Request.

# *Step 1 (If you are the Requestor – Skip to Step 2)*

If you will be submitting the request on behalf of another person click **FIND A CONTACT**  *(shown in Figure 2)*. In the pop-up box, type the name of the requestor and click **FIND**. A list will display. Click the name to select that user as the requestor.

Note: When you log into the system, you will be the requestor. The requestor's contact info is located in the large red box shown in *Figure 2*. The contact info can be edited as needed to provide the best contact information for communication. If changes are made, they will only be used for this request. **Requestor Location** identifies the requestor's location (building and room) where the requestor works. Please edit if incorrect and send any contact info or location change requests to [FAMIS-](mailto:FAMIS-Support@usf.edu)[Support@usf.edu](mailto:FAMIS-Support@usf.edu)

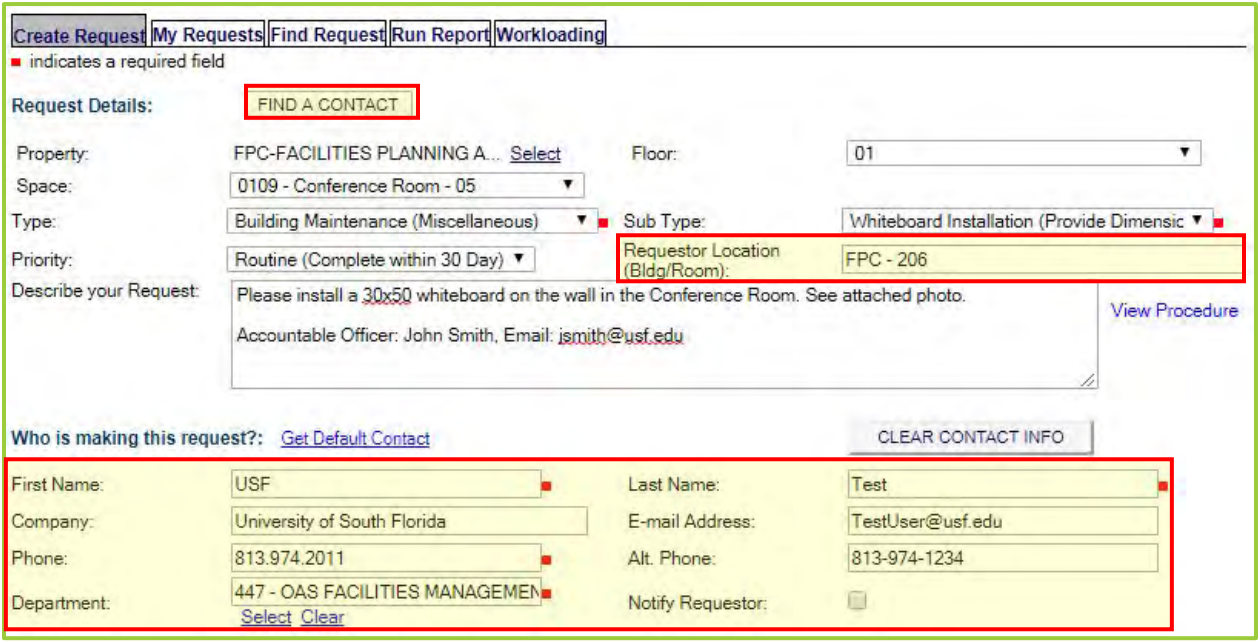

*Figure 2: Create Request*

# *Step 2 (See Appendix A-C for a Campus/Building List)*

### *To submit a request for a building:*

Select the **Property** (Building or Land Area), **Floor** (Building Floor Level) & **Space** (Room) where the issue is located. Clicking **Select** will display a pop-up box to enter a **Property** where the issue is located. An **External Id** (Building Abbreviation), **Address** or **Description** can also be used to find and make a selection. Selecting a **Region** (Campus/Group) will narrow the search to a campus or group.

Use **General** for the location when unknown or when submitting requests for a campus land area. Attach a photo to identify the location. When **General** is used for the **Floor**  always use **General** for **Space.** 

Note: some properties have special location codes under **Space** when **General** is used for **Floor**. These are only used by USF Asset Management and should NOT be selected.

#### *To search for a building:*

Select the campus *(Figure 3)*. To do this, click into the **Region** field and select the campus the **Property** (Building) is located in from the list. Example: Select *TAMPA* to restrict the search to a **Property** on that campus.

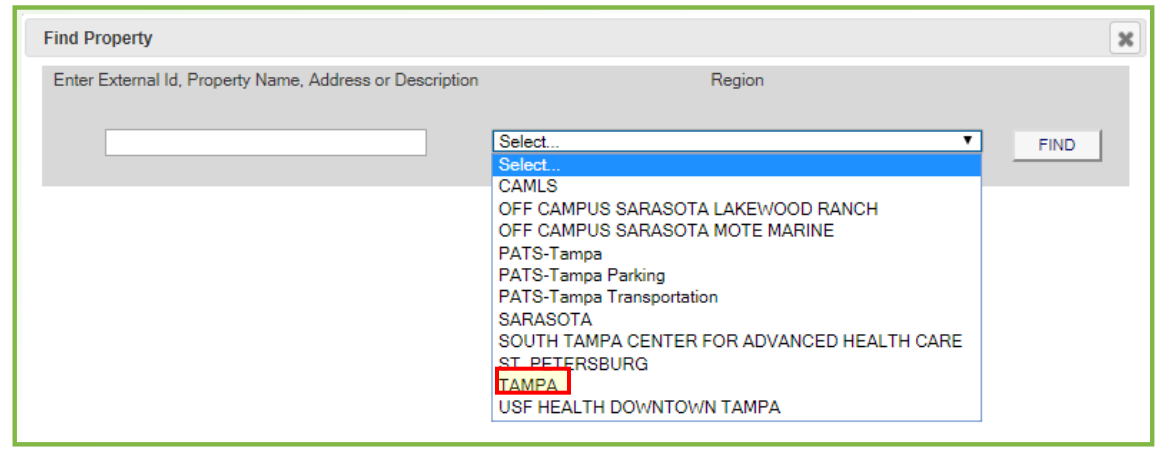

*Figure 3: Select a Region (Campus or Group) for the request*

Enter the **Property** (Building) abbreviation, part of the **Property** name, or the address *(Figure 4)*. Example: enter *FPC* into the **External Id, Property Name, Address or Description** field and click **FIND**. This will display a list of properties (Building) on the Tampa Campus that have this in the name or abbreviation. After the list is displayed click on the **Property** name to select it for the request. *(Using the building abbreviation is one of the best ways to find a building or land area.)*

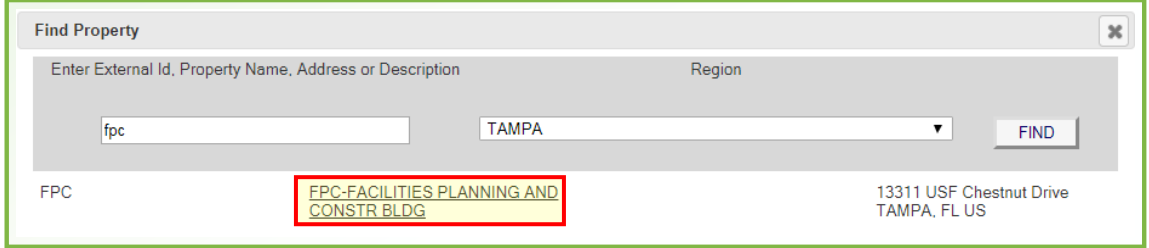

*Figure 4: Select a Property (Building or Land Area) for the request*

### *To submit for an outdoor space or land area:*

Select the **Property**. Click **Select** to display a pop-up box to enter a **Property** where the issue is located. An **External Id** (Building Abbreviation), **Address** or **Description** can also be used to find and make a selection. Enter *USFTPA, USFSTP* or *USFSAR* as appropriate for the campus the land area is located on. Select a **Region** (Campus/Group) to narrow the search to a campus or group. Select the **Floor,** select **General,** and for the Space, select **General** when submitting for an outdoor space or land area.

#### *To search for an outdoor space or land area:*

Select the campus *(Figure 5).* To do this click into the **Region** field and select the campus the area is located on from the list. Example: select *TAMPA* to restrict the search to that campus.

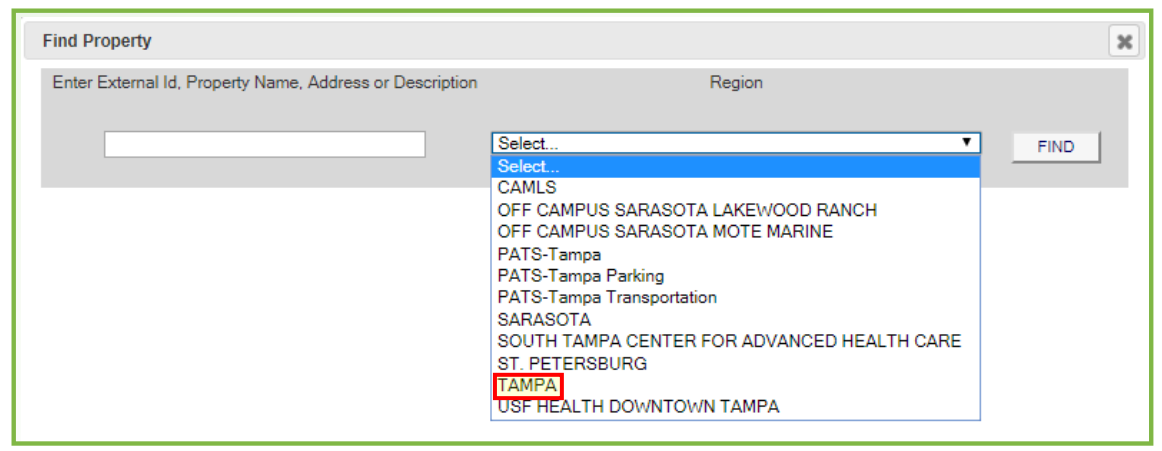

*Figure 5: Select a Region (Campus or Group) for the request*

Enter *USFTPA* to submit a request for a land area on the Tampa Campus into the **External Id, Property Name, Address or Description** field and click **FIND** *(Figure 6)*. This will display a list of properties (Land Area) on the Tampa Campus that have this in the name or abbreviation. After the list is displayed, click on the **Property** name to select it for the request. Use *USFSAR* and *USFSTP* for requests on these campuses. *(Use these location codes for issues located outside of a building and non-building related. Example: Sidewalk. Please attach a photo of the area showing the issue along with detailed comments in the Describe Your Request section when submitting these requests.)*

*Note: See the Request Confirmation section for instructions to attach documents or photos.*

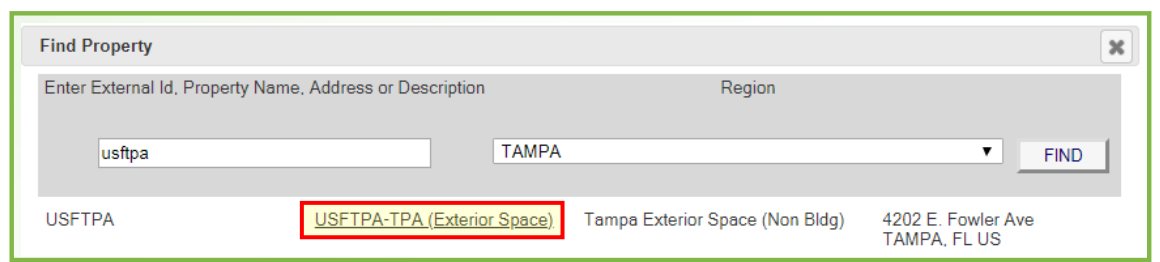

*Figure 6: Select a Property (Building or Land Area) for the request*

#### **Floor and Space (for Facilities Management Staff)**

Use **General** for the location when unknown or when submitting requests for a campus land area to identify the location. When the **Property** *USFTPA* is used, other selections under **General Floor** and **Space** are available. These are used by FM Staff only. Example: **Grounds Detail** & **Grounds Lawn** are options under **Floor**, this is for FM Managers to use when a more detailed location is needed for tracking location. When these are selected, additional options become available under **Space**. These options are zones that have been developed based on areas the Crews/Shops manage.

*Note: At the Tampa Campus, the parking lots and bus shelters/stops have been grouped into a Region named: PATS-Tampa Parking and PATS-Tampa Transportation, respectively.*

#### *To search for a parking lot on the Tampa Campus:*

Select the campus *(Figure 7).* To do this click into the **Region** field and select the campus the **Property** (Land Area) is located on from the list. Example: select *PATS-Tampa Parking*  to restrict the search to a parking lot on that campus. *(After entering the Region, you can just click FIND to get a list of all parking lots)*

| <b>Find Property</b>                                     |                                                                                                    |             | $\pmb{\times}$ |
|----------------------------------------------------------|----------------------------------------------------------------------------------------------------|-------------|----------------|
| Enter External Id, Property Name, Address or Description | Region                                                                                                    |             |                |
|                                                          | Select<br>▼<br>Select<br>All ACTIVE SITES<br>All PATS-Tampa<br><b>CAMLS</b><br>FIO AT LONG KEY - KEYS MARINE LABORATORY<br>LEASED BUILDINGS/SPACE<br>MOFFITT CANCER CARE CTR<br>OFF CAMPUS SARASOTA LAKEWOOD RANCH<br>OFF CAMPUS SARASOTA MOTE MARINE<br>PATS-Tampa Parking<br>PATS-Tampa Transportation<br><b>RIVERVIEW</b><br><b>SARASOTA</b><br>SOUTH TAMPA CENTER FOR ADVANCED HEALTH CARE<br>ST. PETERSBURG<br><b>TAMPA</b><br>USF HEALTH DOWNTOWN TAMPA<br><b>USF RESEARCH PK</b> | <b>FIND</b> |                |

*Figure 7: Select a Region (Campus or Group) for the request*

For parking lots, if you know the **Property** (Land Area) abbreviation or lot number, enter it into the **External Id, Property Name, Address or Description** field and click **FIND**. Example *(Figure 8)*: Enter *FTPLOT08A, or 8.* This will display a list of properties on the Tampa Campus that have this in the name or abbreviation. After the list is displayed click on the **Property** name to select it for the request.

| <b>Find Property</b>                                     |                             |                   |                                             | $\boldsymbol{\mathsf{x}}$ |
|----------------------------------------------------------|-----------------------------|-------------------|---------------------------------------------|---------------------------|
| Enter External Id, Property Name, Address or Description |                             | Region            |                                             |                           |
| 18                                                       | PATS-Tampa Parking          |                   | ▼<br><b>FIND</b>                            |                           |
| TPLOT08A                                                 | TPLOT08A-PATS Tampa Lot 08A | Tampa Parking Lot | 4202 Fast Fowler Ave<br><b>TAMPA FLUS</b>   |                           |
| TPI OT08B                                                | TPLOT08B-PATS Tampa Lot 08B | Tampa Parking Lot | 4202 Fast Fowler Ave<br><b>TAMPA, FL US</b> |                           |
| TPI OT08C                                                | TPLOT08C-PATS Tampa Lot 08C | Tampa Parking Lot | 4202 East Fowler Ave<br>TAMPA, FL US        |                           |
| TPLOT18B                                                 | TPLOT18B-PATS Tampa Lot 18B | Tampa Parking Lot | 4202 East Fowler Ave<br><b>TAMPA, FL US</b> |                           |
| TPLOT18T                                                 | TPLOT18T-PATS Tampa Lot 18T | Tampa Parking Lot | 4202 East Fowler Ave                        |                           |

*Figure 8: Select a Property (Building or Land Area) for the request*

#### *To search for a bus shelter or stop on the Tampa Campus:*

Select the campus *(Figure 9)*. To do this click into the **Region** field and select the campus the **Property** (Bus Shelter/Stop) is located on from the list. Example: Select *PATS-Tampa Transportation* to restrict the search to a bus shelter/stop on that campus. (After entering the **Region**, you can just click **FIND** to get a list of all bus shelters/stops)

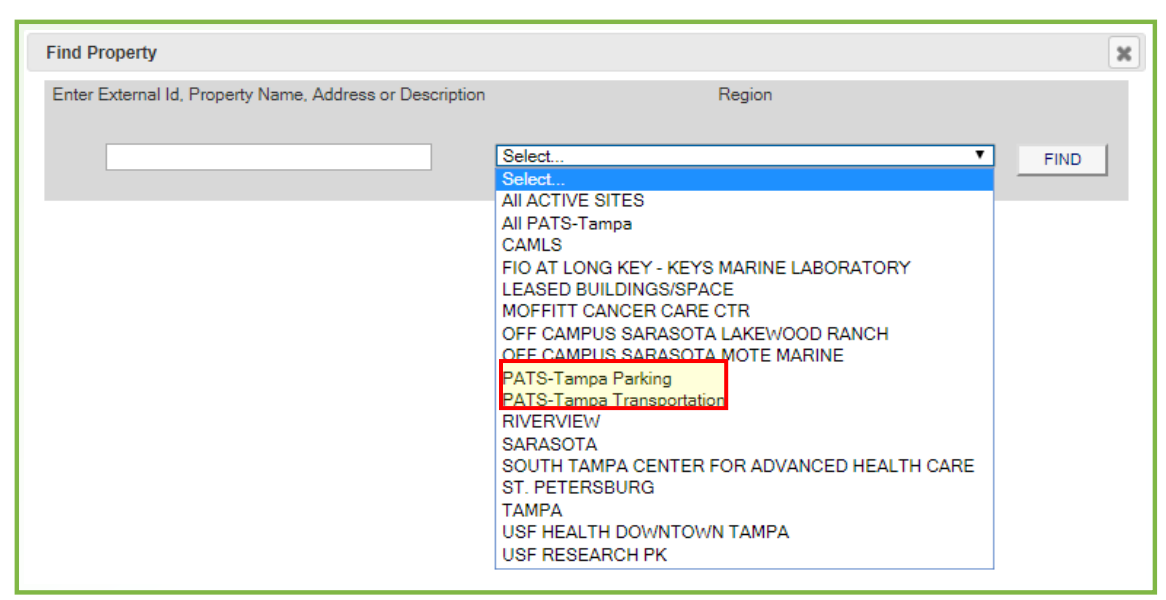

*Figure 9: Select a Region (Campus or Group) for the request*

For a bus shelter or stop, if you know the **Property** (Bus Shelter/Stop) abbreviation or stop number, enter it into the **External Id, Property Name, Address or Description** field and click **FIND**. Example *(Figure 10)*: enter *TTB101*, or *101.* This will display a list of properties on the Tampa Campus that have this in the name or abbreviation. After the list is displayed click on the **Property** name to select it for the request.

| <b>Find Property</b> |                                                          |                            |                                             | $\boldsymbol{\varkappa}$ |
|----------------------|----------------------------------------------------------|----------------------------|---------------------------------------------|--------------------------|
|                      | Enter External Id. Property Name, Address or Description | Region                     |                                             |                          |
|                      |                                                          | PATS-Tampa Transportation  | ▼<br><b>FIND</b>                            |                          |
| <b>TTB101</b>        | TTB101-PATS Tampa Bull Runner<br>Stop 101                | Tampa Bull Runner Bus Stop | 4202 East Fowler Ave<br><b>TAMPA, FL US</b> |                          |
| <b>TTB102</b>        | TTB102-PATS Tampa Bull Runner<br>Stop 102                | Tampa Bull Runner Bus Stop | 4202 East Fowler Ave<br><b>TAMPA, FL US</b> |                          |
| <b>TTB108</b>        | TTB108-PATS Tampa Bull Runner<br>Stop 108                | Tampa Bull Runner Bus Stop | 4202 East Fowler Ave<br><b>TAMPA, FL US</b> |                          |
| <b>TTB110</b>        | TTB110-PATS Tampa Bull Runner<br>Stop 110                | Tampa Bull Runner Bus Stop | 4202 East Fowler Ave<br>TAMPA, FL US        |                          |
| <b>TTB115</b>        | TTB115-PATS Tampa Bull Runner<br>Stop 115                | Tampa Bull Runner Bus Stop | 4202 East Fowler Ave<br>TAMPA, FL US        |                          |
| <b>TTB116</b>        | TTB116-PATS Tampa Bull Runner<br>Stop 116                | Tampa Bull Runner Bus Stop | 4202 Fast Fowler Ave<br><b>TAMPA, FL US</b> |                          |

*Figure 10: Select a Property (Structure or Item) for the request*

# *Step 3*

Select the request **Type** that best describes the category of work. (Building Maintenance, Custodial, Plumbing, Electrical, HVAC, etc.)

Select the request **Sub Type** that best describes the activity. (Water Intrusion, Supplies Out of Stock, Toilet Issue, Generator Issue, etc.)

*Note: When making a selection for work (Type) and activity (Sub Type), be sure to look through all relevant Types to find the appropriate Sub Type.*

*Example: Request Activity = Hang a whiteboard Type = Building Maintenance; Sub Type = Hang Miscellaneous Items Example:*

*Request Activity = Overflowing toilet*

*Type = Plumbing; Sub Type = Toilet Issue*

To make a selection, click into the field, use the scroll bar to find the appropriate work request **Type/Sub Type**, then click on the name to make a selection.

# *Step 4*

Select the **Priority** for the Work Request. Options are:

**Routine -** Complete within 30 days (Default/Typical Requests)

**Urgent -** Complete within 1 day (Significant Impact to Large Group)

**Emergency -** Immediate (Life Threatening or Mission Critical)

**Project -** Longer Timeframe (Projects & Space Impact Requests)

(See the FM Service Center, [FAMIS \(Spring 2020\)](https://www.usf.edu/administrative-services/facilities/documents/famis-work-order-priorities.pdf) webpage for full descriptions and appropriate use)

# *Step 5*

**Describe Your Request** by adding further detail, explaining exactly what needs to be done. If the Work Request is billable/paying, include the Accountable Officer or Designee name and email address. If the request is for the Vehicle Shop, include the vehicle or cart number. (Please always include a description for the request)

# *Step 6 (Used only for billable/paying requests)*

Pick **ACCOUNTS** to expand the Account Group Section, then click **Add Another Account Group** and/or **Add New** to provide the funding source. This requires additional steps. (See **Adding Account Info** on pg. 17 for Steps 6A-6C to submit a request as paying.)

# *Step 7*

Pick **OK** to submit the Work Request. Pick **RESET** to clear entries & start over. (A photo or attachment can be added after clicking **OK**. Please proofread - some changes cannot be made after picking **OK**)

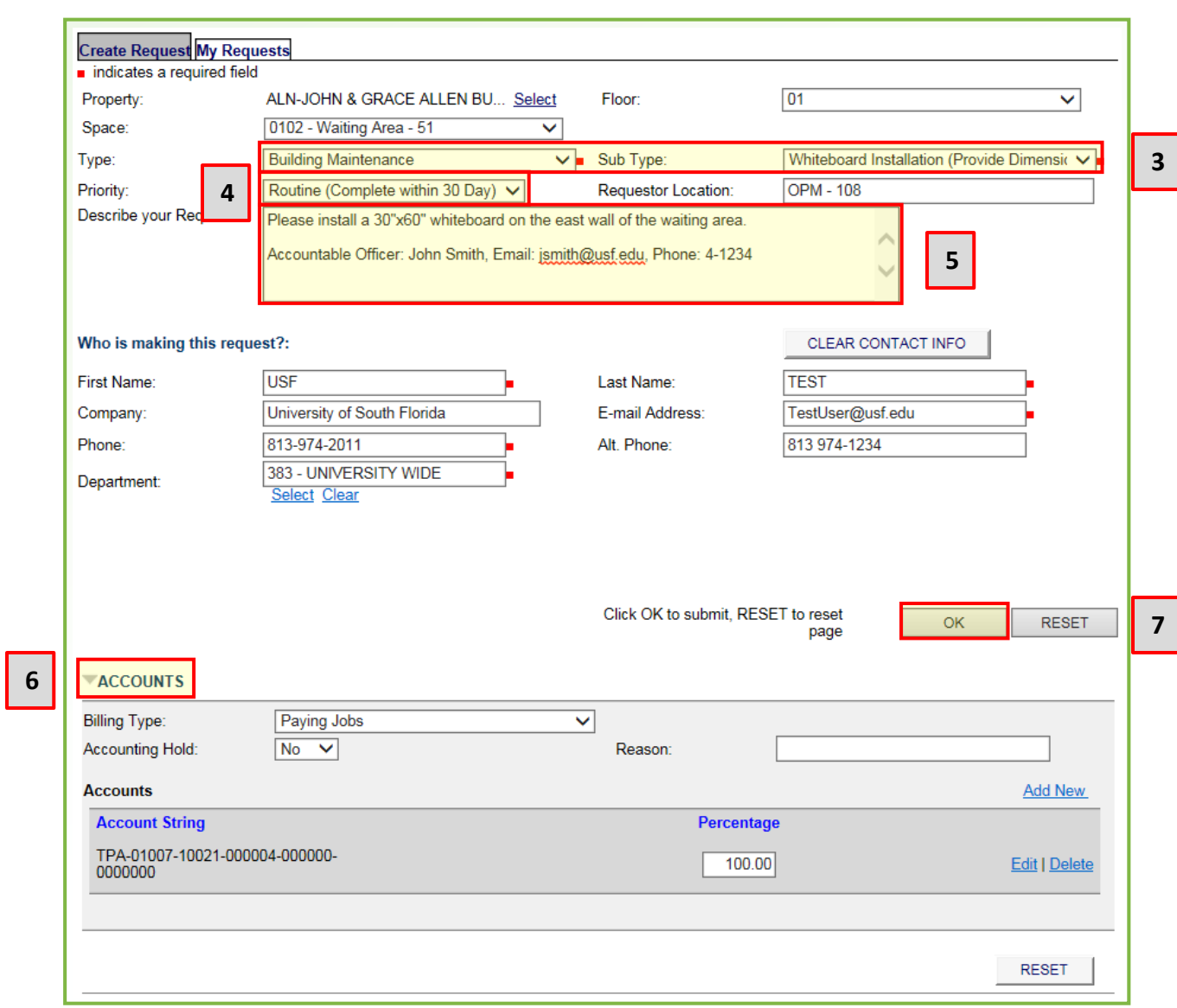

*Figure 11: Filled Out Work Request*

# **V. Adding Account Info**

## *Step 6A*

Pick **Billing Type,** then select **Paying Jobs** for all Work Requests except for vehicle service; use **Vehicle Shop** for all vehicle & cart Work Requests. The Department/Area will be charged for these services. Leave **Account Hold** to **No** and **Reason** can be left blank.

### **Billing Type (for Facilities Management Staff)**

FM Department Staff will select other billing types as required to support chargeable/paying Work Requests or when requests are from originations that require other payment options. This includes ARCD's and Student Org's. The use and attachment of the on-line Paying Work Request (pdf form) will be required for the above originations. These requests will be coordinated and entered by the FM Service Center.

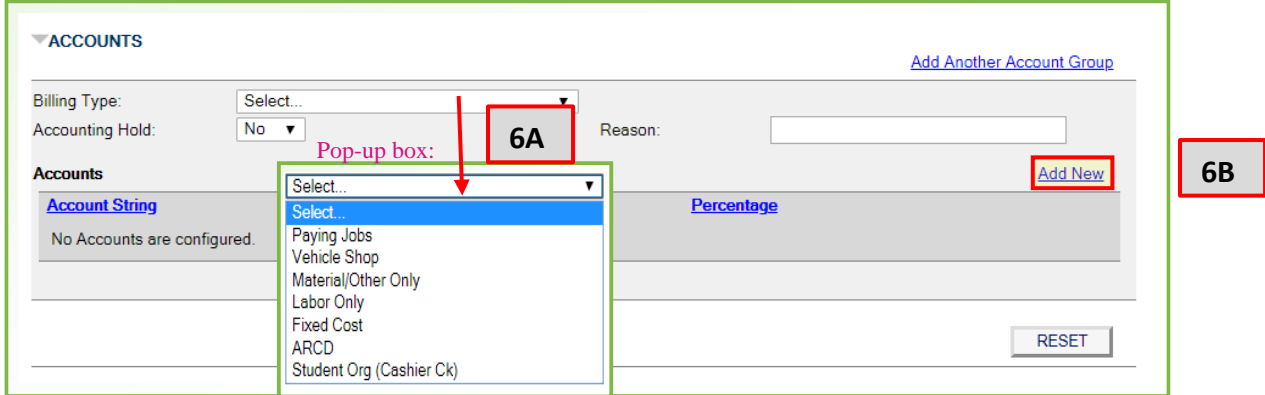

*Figure 12: Billing Type*

# *Step 6B*

Pick **Add New** (shown in *Figure 12)* to enter the chart-field data in the pop-up box *(Figure 13)*. Select a value for each segment of the chart-field string.

(The segments with the red squares are required)

To add a segment click in the box, a pop-up will show the values. Scroll through the list to make a selection, or if you don't see the correct value you can type into the box to find the correct value.

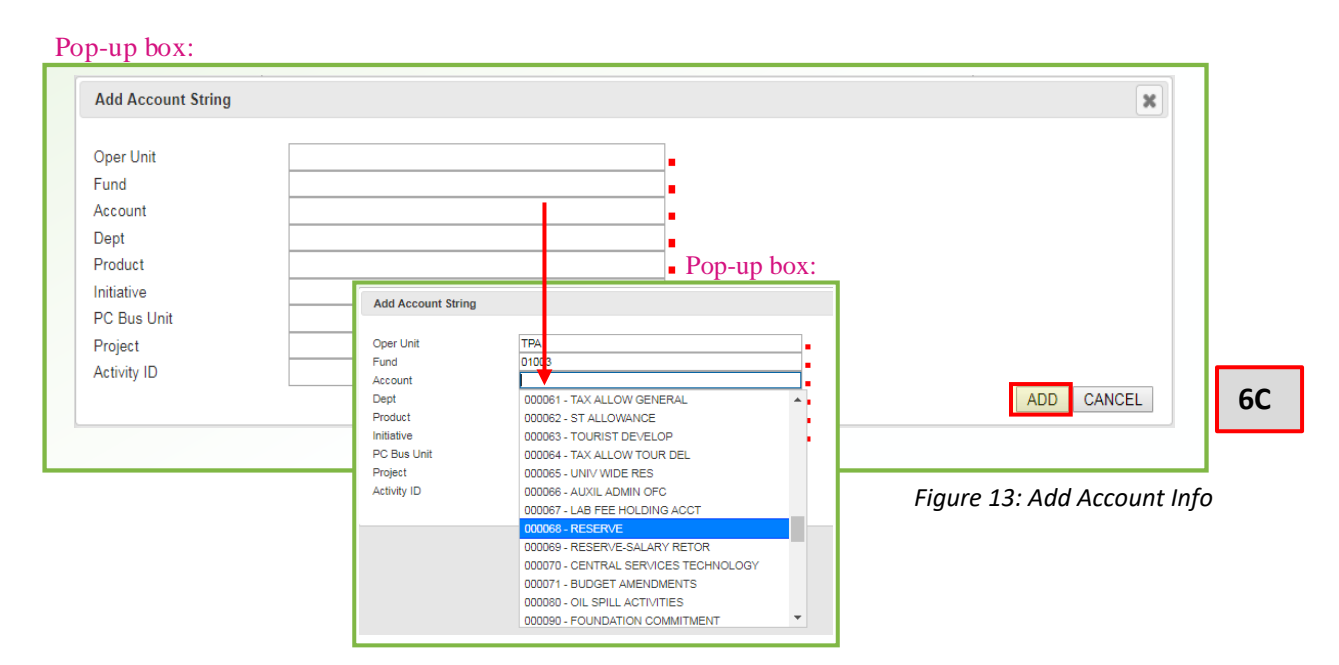

# *Step 6C*

Pick **ADD** to add the chart-field data to the Work Request *(Figure 13)*. You can add additional funding sources by repeating **Step 6B**. This will allow multiple **Account strings** to be used for the Work Request. Once the **Account Group** has been added, the USF chart-Field data will show up under **Account String**. If multiple **Account Groups** are used, enter the **Percentage** for each to total 100%. You can click **Edit** or **Delete** to make a change or remove a funding source anytime as needed.

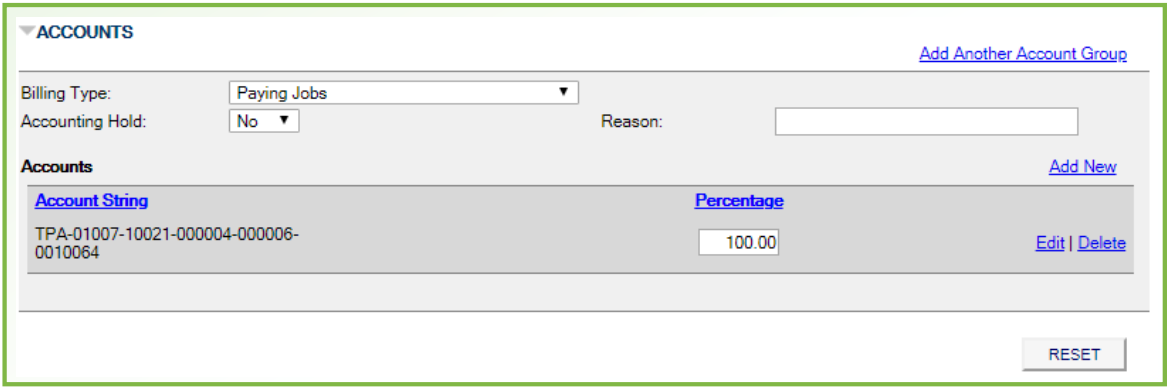

*Figure 14: Filled Out Accounts Section*

# **VI. Prior to Submitting – Adding Parent/Child**

### **Parent/Child Work Orders**

Before submitting a Work Request, you can add previously created Work Orders together. This will group them. This is used to add additional requests to other Crews for the same issue or related support service.

Click **SELECT PARENT** or **SELECT CHILD** *(Figure 15)* to add additional Work Requests to multiple Crews. This allows different service areas (Crews) to support the request. When a selection is made, a pop-up box opens to find an existing Work Request to add as either a parent or child. You can filter to find the request. **Parent/Child Work Orders** can also be done together in one process. *(See "After Submitting – Adding Parent/Child" section on pg. 33)*

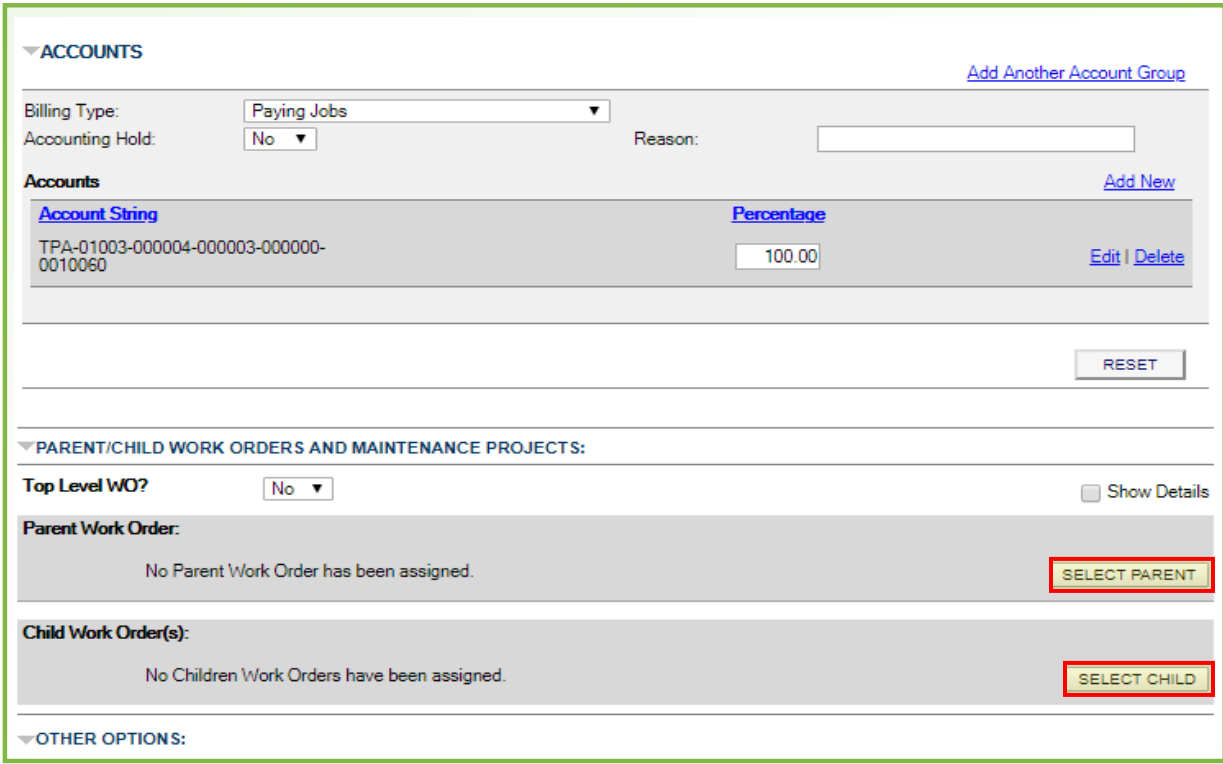

*Figure 15: Adding Parent/Child Work Orders*

## **VII. Request Confirmation**

#### **Submitted Request – Request ID**

After the request is submitted, the system will display a **Request ID** as a clickable link. Click the link to view all the details of your request.

#### **Adding an attachment to the Work Request**

Pick **Choose File** in the pop-up box, locate and select the file to attach, then pick **Open**. The file name will be shown, pick **UPLOAD FILE** to include a photo/document/etc. to the Work Request.

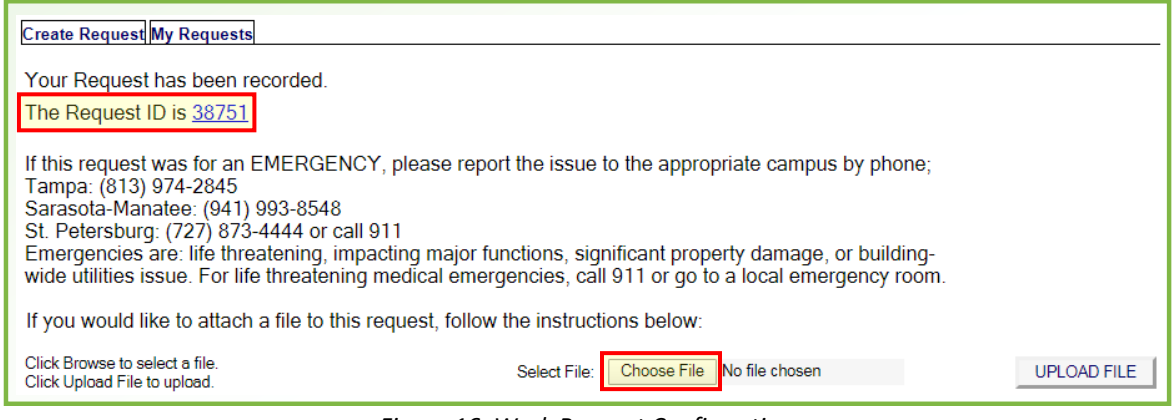

*Figure 16: Work Request Confirmation*

# **VIII. Returning to Request**

### **Email Notification**

When a Work Request is submitted, the requestor will receive an email notification. The email will contain the **Request ID** number. To return to the request, log into FAMIS, go to **My Request** *(Figure 19)*, select **CREATED BY ME,** and select the Work Request in the list or use a filter to narrow the list. You can also go to **Find Request** and enter the **Request ID** into the **Request ID** field.

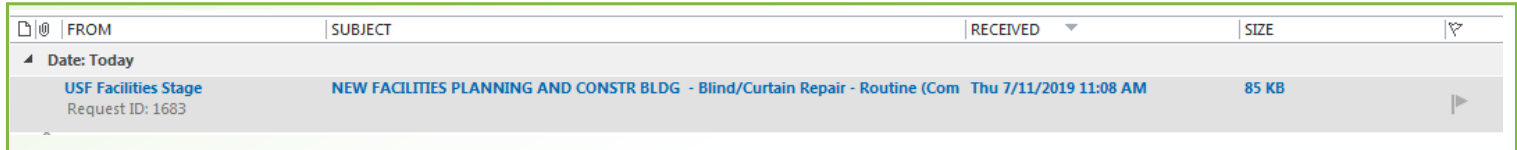

*Figure 17: Example of the email header from an email client*

| Request ID: 1683                                                           |
|----------------------------------------------------------------------------|
| Location: FACILITIES PLANNING AND CONSTR BLDG 02 0206                      |
| Type   Subtype: Building Maintenance   Blind/Curtain Repair                |
| Statement of Work: TEST ONLY Please install blinds in my office.           |
| Priority: Routine (Complete within 30 Day)                                 |
| Assigned To: James Neighbours                                              |
| SLA Complete By: Aug 10 2019 11:07AM EDT                                   |
| Requested By: James Neighbours, University of South Florida - 813-974-0871 |

*Figure 18: Example of the email message from the system*

## **IX. My Requests**

#### **Created by Me**

The **My Request** tab provides access to all the requests you submitted. The **CREATED BY ME** page will show just the requests you submitted. You can you filters to narrow the selection, the most recent will be at the top of the list.

#### **Request Details**

Click on the **Request ID** to see the details and make updates.

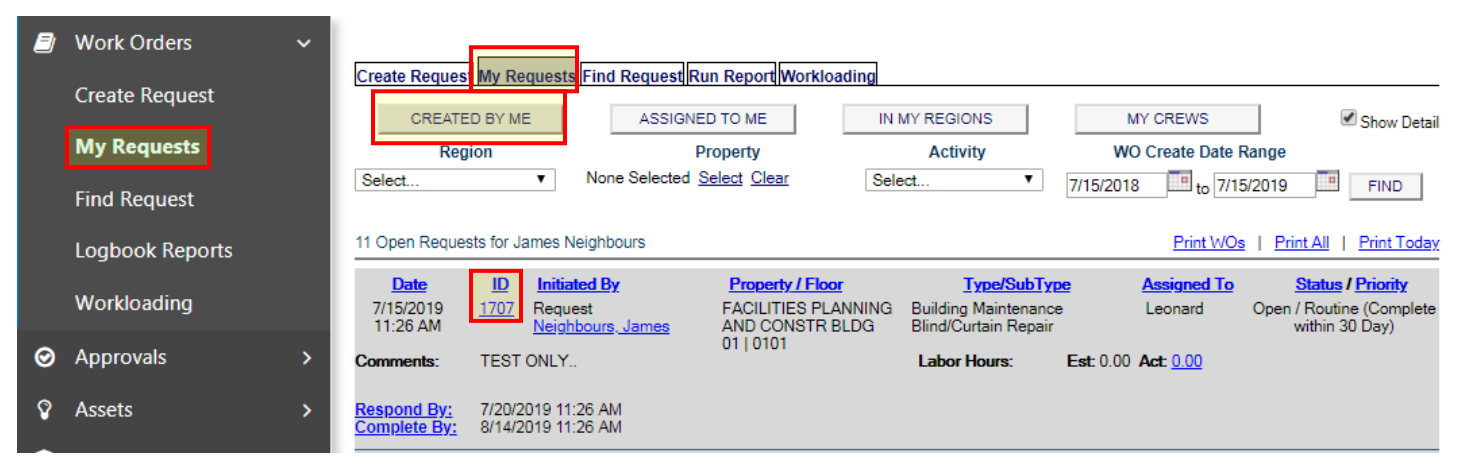

*Figure 19: Checking Request Status*

## **X. Request Details**

### **Request Details – A** *(Figure 20)*

**GENERAL INFORMATION** - This section displays who made the request and when.

**REQUEST DETAILS** - This section displays additional details about the request, such as the location, work type, priority, who it is assigned to, and the current status.

**REQUEST HISTORY** - Displays a history of the updates that have been made to the Work Request, and who made each update and when.

### **Update Request – B** *(Figure 20)*

**General Comments** - Enter comments to update the request about work in progress. Entries made here will be displayed in the **REQUEST HISTORY** section.

### **Crews and Assigned To (for Facilities Management Staff) – C** *(Figure 20)*

These are selected based on the **Type, Subtype & Property** when the Work Request is submitted. Only FM Department Crew Managers will select the **Crews** & **Assigned To (This is required).** When the **Crews** are selected, the **Assigned To** will automatically change to the correct Crew Manager and the **Assigned To** will be filtered to show only the crew members for the selected crew. The FM Crew Manager will assign the Technician by changing the **Assigned To** when the request status is changed to Assigned.

*Note: Use TPA Service Ctr., STP Service Ctr. or SAR Service Ctr. to reassign to the appropriate USF Campus Service Centers. You will first need to clear the Crews field by selecting the blank space at the top of the list. This will enable the Select link next to Assigned To.*

*Note: The below dialog box appears when changing the Crew, Assigned To or Reclassify WO. When you see this message always select "Cancel".*

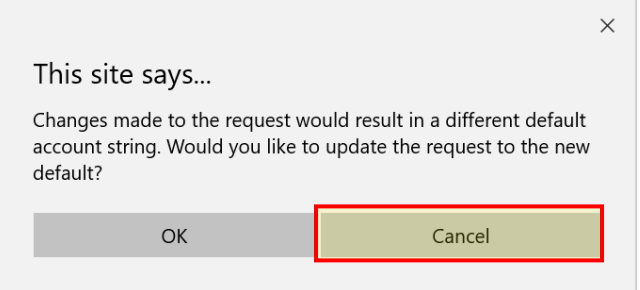

*Note: Some browsers may display a warning about future messages. If this happens never check the box to remove these message, just select "Cancel".*

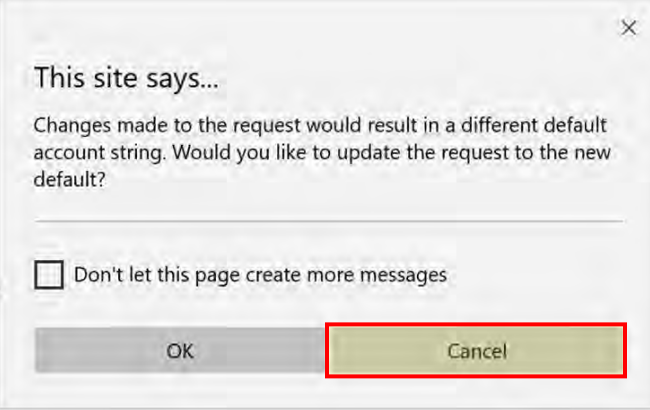

### **Asset (for Facilities Management Staff) – D** *(Figure 20)*

The FM Department Staff will add an Asset to the Work Order when appropriate. See the "**Adding Assets**" section on pg. 30 for more information.

### **Reclassify WO (for Facilities Management Staff) – E** *(Figure 20)*

Allows you to make changes to key components of a request that cannot be edited on this page. Reclassify a Work Order is used to change the Property, Floor, Space, Priority or the Request Type and/or Sub Type. When a Work Order is reclassified, the changes made are noted in the **REQUEST HISTORY** section. You must have the appropriate security rights to be able to Reclassify a Work Order.

*Note: The below dialog boxes appears when changing the Crew, Assigned To or when Reclassify WO. When you see this message always select "Cancel".*

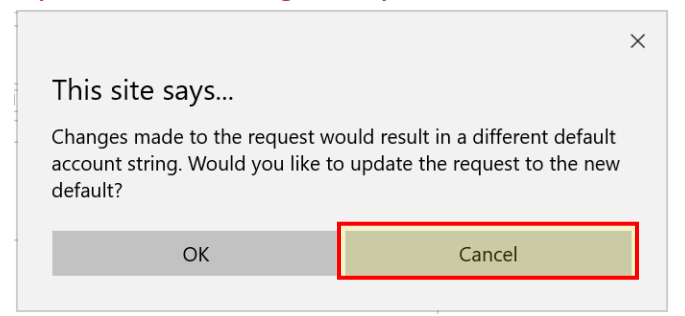

#### **Notify Assigned To & Notify Requestor (for Facilities Management Staff) – F**  *(Figure 20)*

Checking these check boxes will send an email to the corresponding person notifying them of any changes made to the request. The default will be checked, this should not be changed except when the FM Department Staff makes changes not effecting the request in terms of information to the requestor.

*Note: When changing the Assigned To from an existing selection, the below message may display. Always select "OK".* 

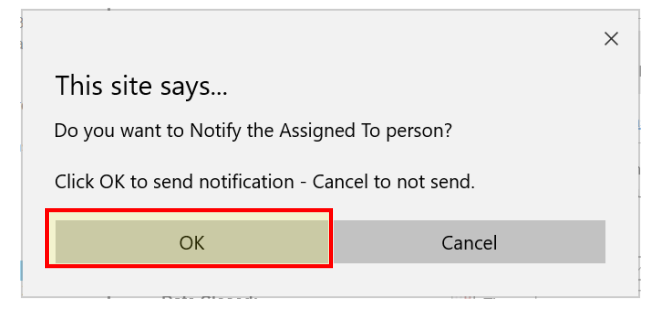

### **Work Order Status – G** *(Figure 20)*

**Open -** The request has been submitted by a Requestor and is awaiting review by the Crew/Service area.

**Review -** The request requires further review or evaluation of scope.

**Assigned -** The Crew Manager has reviewed and assigned to a Crew Member.

**In Progress -** The Crew Member has started the task.

**Work Complete -** All tasks have been completed (Child WO has been completed).

**Closed -** The Work Order is closed by the Manager upon review of completion.

**On Hold (see comments) -** The Work Order is put on hold as requested by Requestor or pending additional information.

**Materials Order -** The Materials/Parts/Supplies are on order.

**Materials Received -** All items have been received and are awaiting pick up.

**Canceled -** Work will not be performed (The Requestor is notified with explanation).

**Entered in Error -** The work may be a duplicate request or entered in error.

**Waiting Approval -** The Work Request has been locked, routed and is pending approval. This status remains until approved or declined. If declined routing will stop and status is updated to Canceled.

**Approved -** The Work Request for a billable/paying request has been approved.

# **FAMIS Full Users Work Request Instructions**

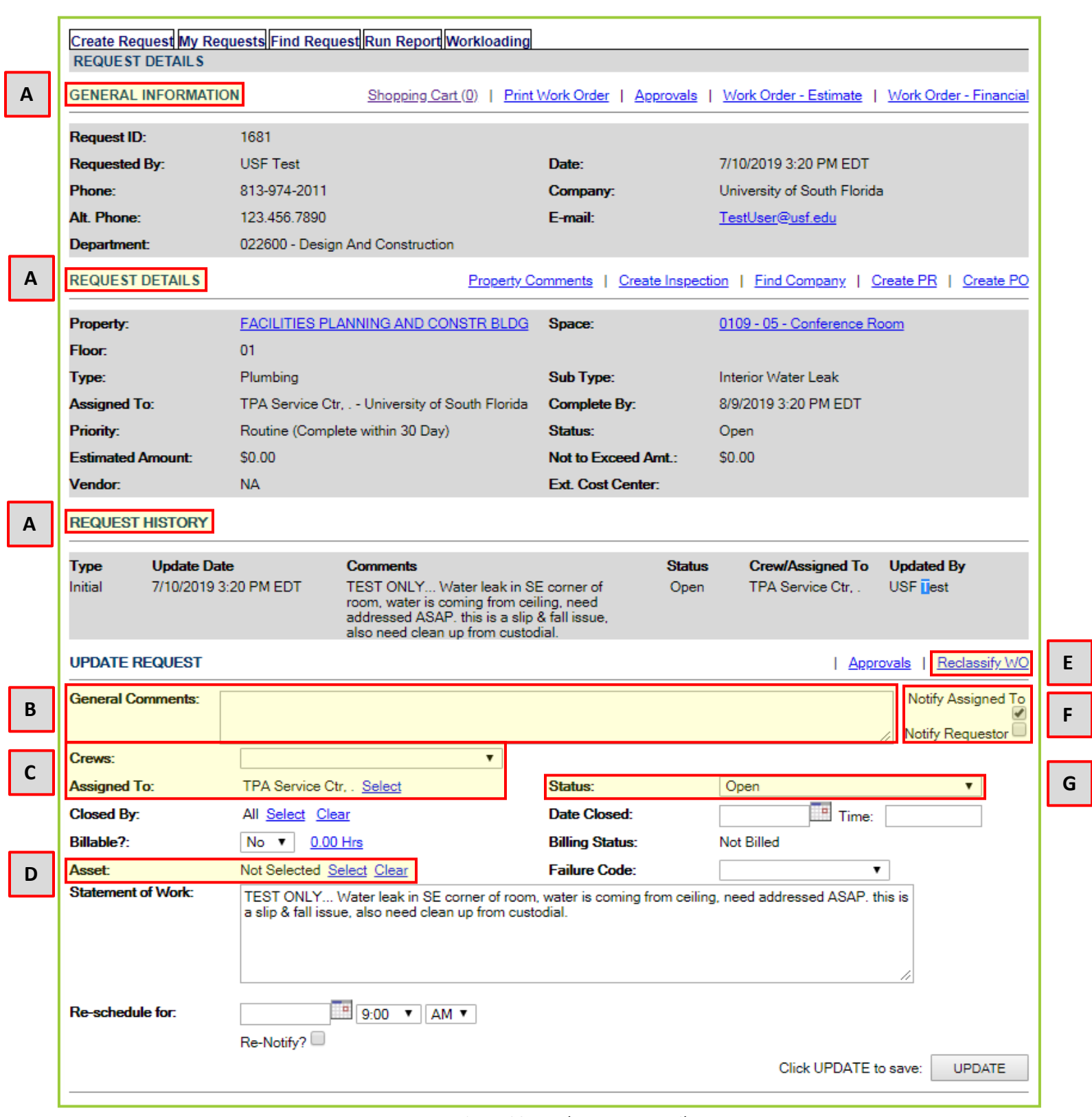

**E**

**F**

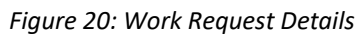

### **General Information**

**Shopping Cart** - Allows you to place inventory items in a shopping cart for this Work Order or open existing carts already associated. *(The Shopping Cart & Inventory functionality may not be utilized for all request types & will only be available in a future implementation)*

**Print Work Order** - Click to create a printable page containing the Work Order information. An entry is made to the **REQUEST HISTORY** section, indicating the date, time and name of the user who printed the request.

**Approvals** - Allows you to associate an approvals process with the request. *(Used for billable/paying requests for funding approvals. See Approvals section)*

**Work Order - Estimate** - The estimated cost to complete the work request. *(This is required for billable/paying requests)* Enter estimated costs associated with a request, these costs can come from Hourly Labor Rates, Inventory Items, Material Costs and Other Costs that are needed to complete the work.

**Work Order - Financial** - Displays cost added to the Work Oder, such as Labor, Materials & Other Cost, including outsourced services and miscellaneous cost.

| Create Request My Requests Find Request Run Report Workloading<br><b>REQUEST DETAILS</b> |                                  |                                      |                                                                                   |  |  |  |
|------------------------------------------------------------------------------------------|----------------------------------|--------------------------------------|-----------------------------------------------------------------------------------|--|--|--|
| <b>GENERAL INFORMATION</b>                                                               |                                  | Shopping Cart (0)   Print Work Order | <b>Work Order - Estimate</b><br><b>Work Order - Financial</b><br><b>Approvals</b> |  |  |  |
|                                                                                          |                                  |                                      |                                                                                   |  |  |  |
| <b>Request ID:</b>                                                                       | 1681                             |                                      |                                                                                   |  |  |  |
| Requested By:                                                                            | <b>USE Test</b>                  | Date:                                | 7/10/2019 3:20 PM FDT                                                             |  |  |  |
| Phone:                                                                                   | 813-974-2011                     | Company:                             | University of South Florida                                                       |  |  |  |
| Alt Phone:                                                                               | 123 456 7890                     | $F$ -mail:                           | TestUser@usf.edu                                                                  |  |  |  |
| Department:                                                                              | 022600 - Design And Construction |                                      |                                                                                   |  |  |  |
| <b>REQUEST DETAILS</b>                                                                   |                                  | <b>Property Comments</b>             | <b>Find Company</b><br>Create Inspection<br><b>Create PR</b><br><b>Create PO</b>  |  |  |  |

*Figure 21: Work Request General Information*

# **XI. Adding Estimate (for Facilities Management Staff)**

Click **Work Order - Estimate** *(Figure 22a)* to enter an estimate for the Work Order. If entering a place holder, click in the **Estimated Labor** field to add an amount of 1 dollar.

Click **ADD DETAILED ESTIMATE** *(Figure 22b)* to enter detailed **Labor**, **Materials**, & **Other Costs** to the Work Order. *(A detailed estimate is required for Projects and when using the Fixed Cost Billing Type)*

*Note: Entering an amount of 1 dollar will allow the approvals process to move forward. When this amount is used, add a comment to the Approver advising that the amount is a place holder.*

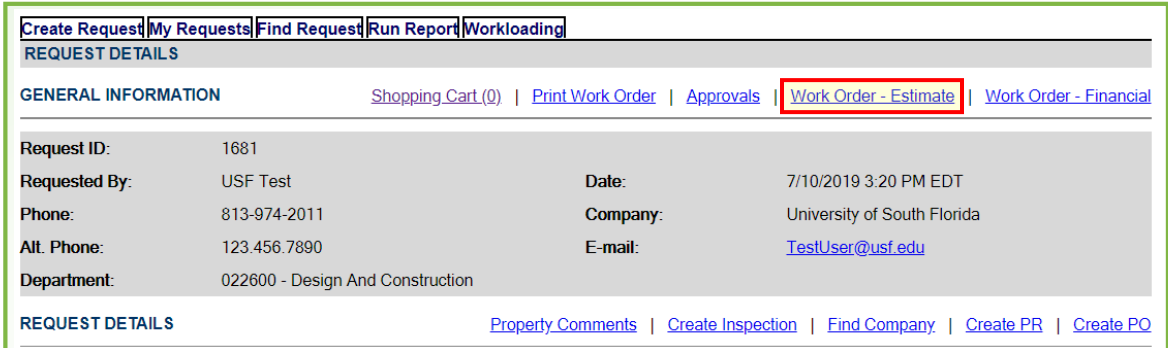

*Figure 22a: Adding Estimate*

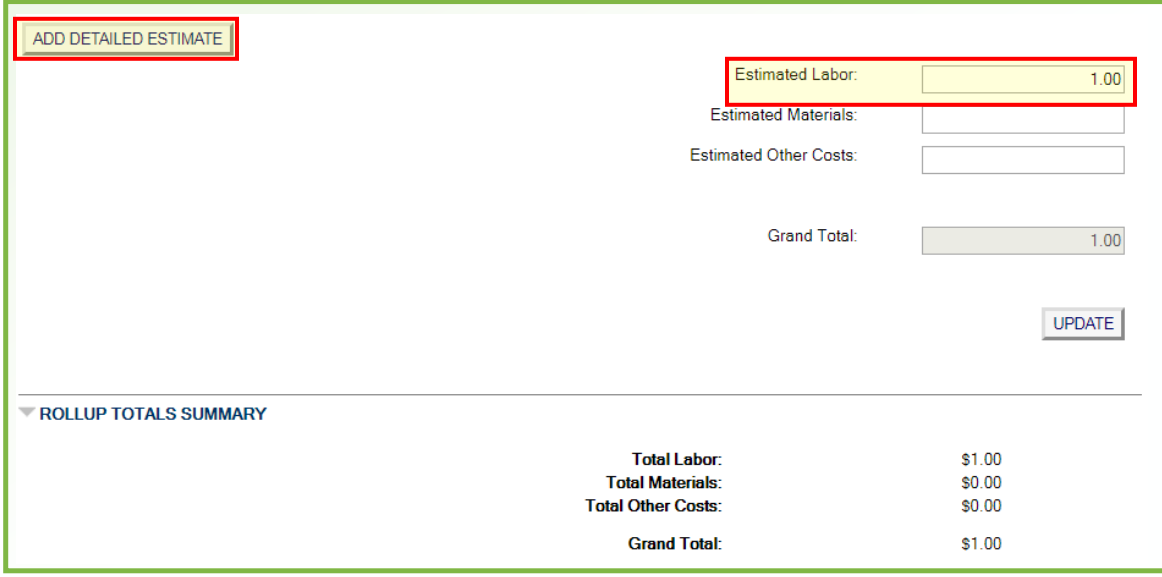

*Figure 22b: Adding Estimate*

# **XII. Adding Approvals (for Facilities Management Staff)**

Click the **Approvals** link *(Figure 23a)* to access the page to add approvals. Click **NEW APPROVAL REQUEST** *(Figure 23b)* to add an **Approver** to the Work Order, this will open a page to select the person as the Approver.

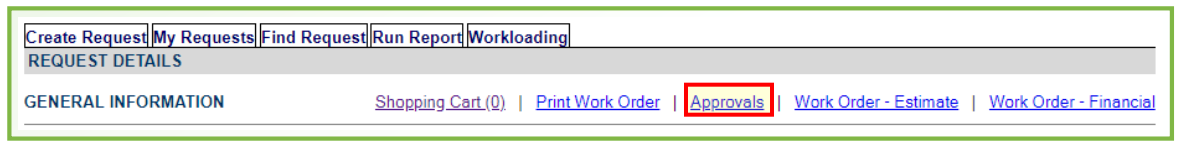

#### *Figure 23a: Adding Approvals*

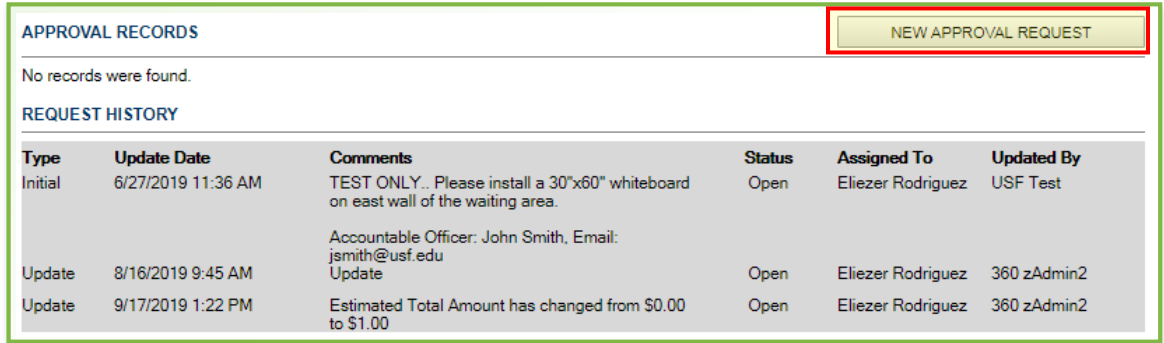

*Figure 23b: Adding Approvals*

### **New Approval Request Page**

Select the Accountable Officer or Designee from the list as indicated by the Requestor in the **Describe your Request** section, this will be shown in the **REQUEST HISTORY** section when the request is submitted. Multiple approvers can be added if needed. If adding more than one, when selecting the **Approver**, use the **Approver Step** box to enter a number for the order to rout the Work Order for approval.

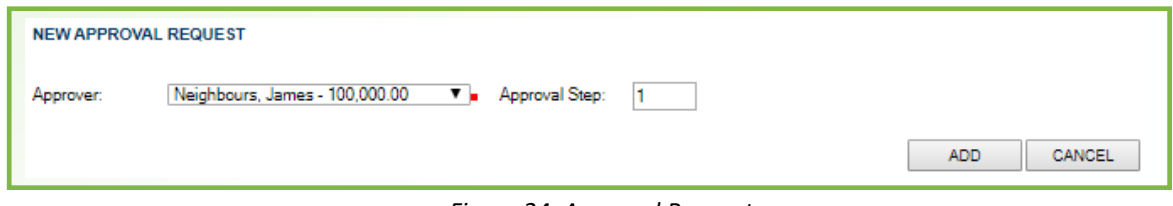

*Figure 24: Approval Request*

# **XIII. Sending Approvals (for Facilities Management Staff)**

#### **Approvals Records**

Click **SEND APPROVAL NOTIFICATIONS** to send the approval request to the selected Accountable Officer or Designee. Approvers receive email notifications with a link. They are directed to view pending approval requests on the **My Approvals** page upon logging in.

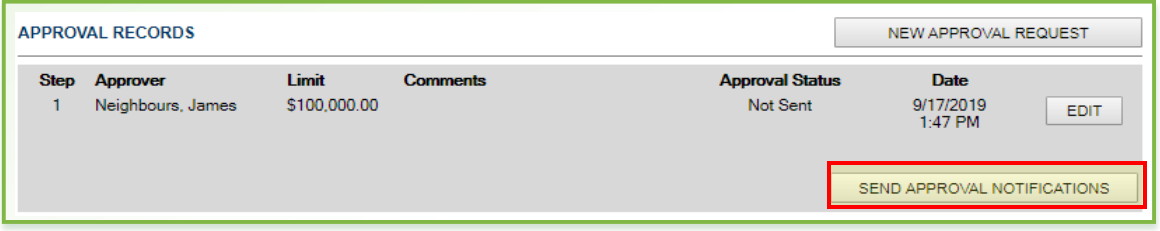

*Figure 25: Approval Records*

# **XIV. Approving the Work Order**

#### **Approval Email**

When an approval request has been sent, the Approver will receive an email notification. The email will contain the **Request ID** number and a link to review and approve or decline. Click the link next to the URL. This will direct the Approver to the FAMIS login page, upon login, the **My Approvals** page will be displayed.

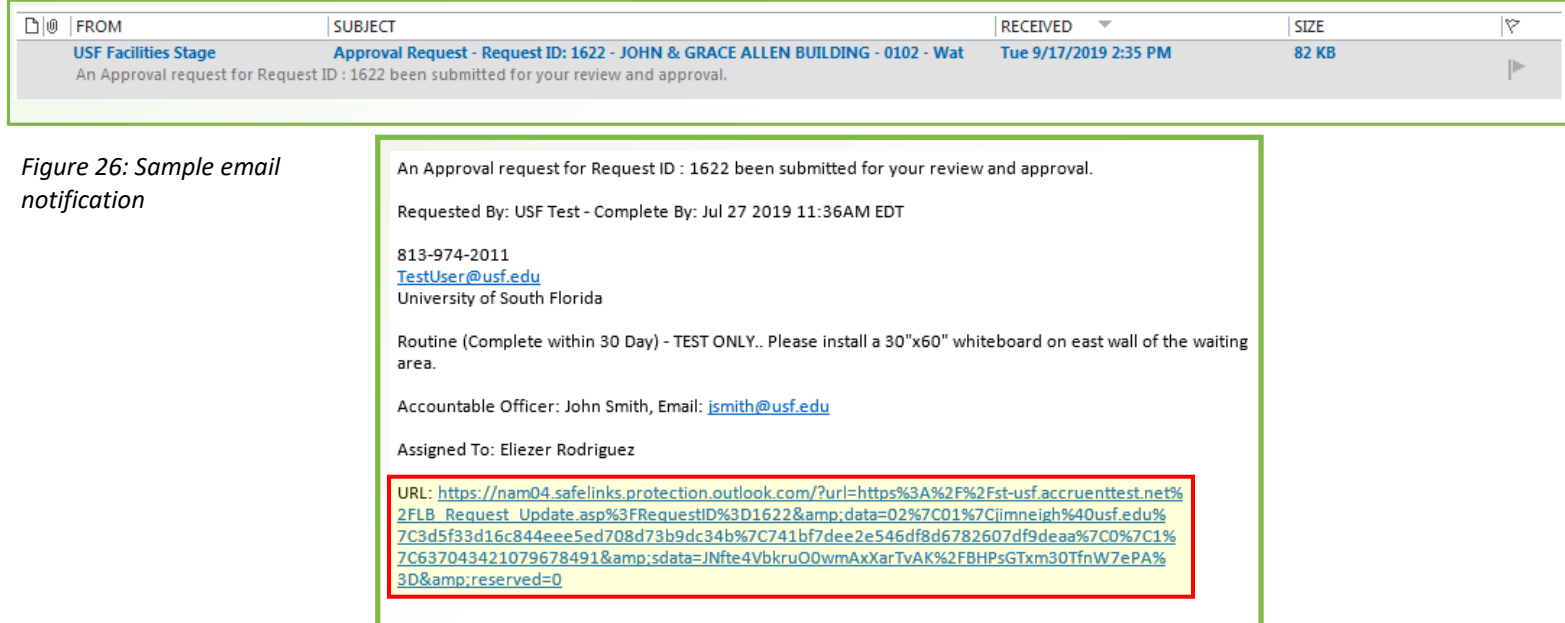

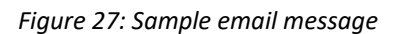

#### **Work Order Approvals – My Approvals**

From the **My Approvals** page, click the request **ID** link to open the request *(Figure 28)*. Here, the Approver will have the ability to **APPROVE** or **DECLINE** the Work Order by clicking the appropriate button *(Figure 29)*.

*(A comment is required if the Approver Declines)*

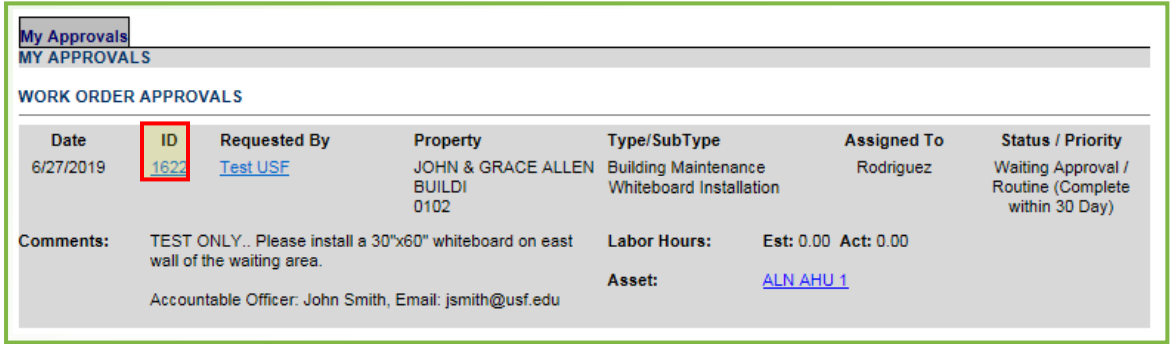

*Figure 28: Work Order Approvals*

While the request is in the approval routing process, the status is changed to **Waiting Approval** and the request and estimated amount is locked in a pending approval status. This means that the Work Order can be cancelled but cannot be changed to any other status. If a request is approved by all Approvers, the Work Order status is changed to **Approved**, the Not to Exceed (NTE) amount is updated with the approved estimate, and the **Assigned To** receives an email notification. If any Approver declines the request, the routing will stop, the status will be updated to **Canceled**, a comment will be added by the Approver and the Assignee receives an email notification. If an approval request has been declined, a new estimate can be entered and the Work Order can be put back into the approval process, if needed.

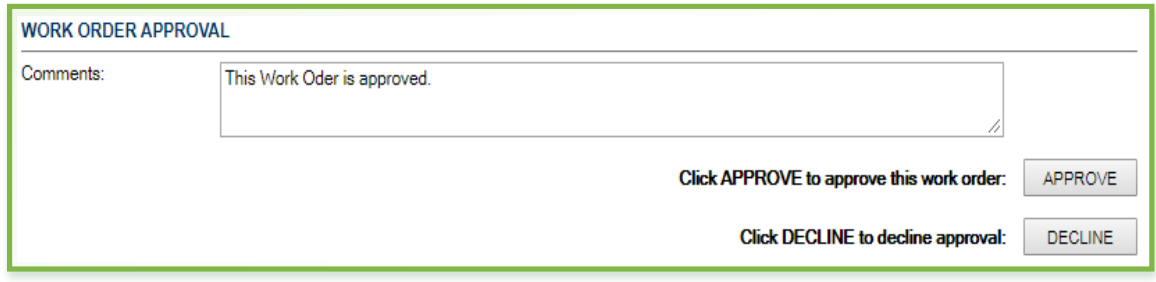

*Figure 29: Approver View*

# **XV. Adding Assets (for Facilities Management Staff)**

To add an asset, click the **Select** link to search for and associate an asset to the Work Order *(Figure 30)*. You can search for assets by **Asset Name**, **Asset Number**, asset **Barcode** number, or the **Employee** the asset is assigned to *(Figure 31)*. Click into the search field to find an asset, type in part of the **Asset Number**, **Asset Name**, etc. You can narrow the search by selecting an **Asset Class.** The **Property** will default based on what has been selected on the Work Order**.** Click **Find** to show the assets. Click the **Asset Number** of the item to add. Note: The less text you enter results in a broader response providing more to choose from.

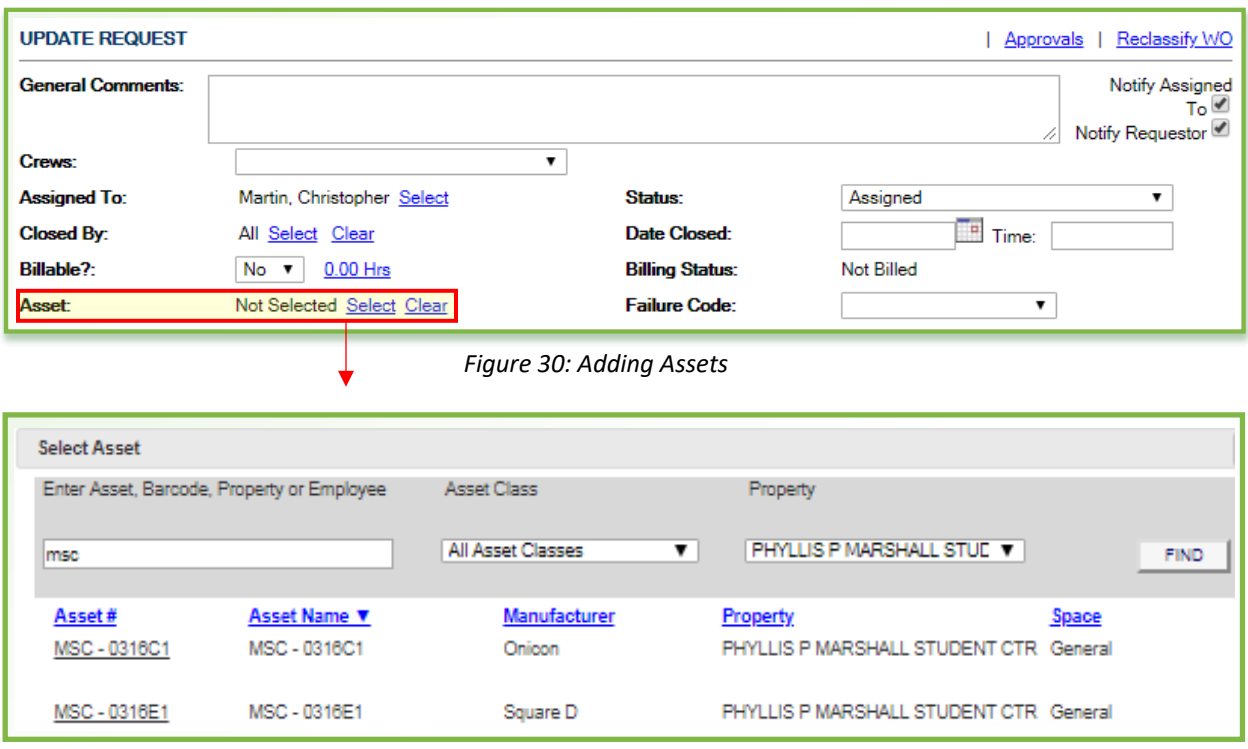

*Figure 31: Searching for Assets*

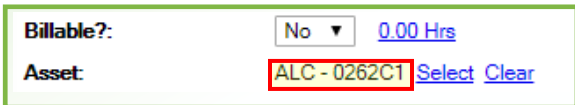

*Figure 32: Selected Asset*

# **XVI. After Submitting – Adding Parent/Child**

### **Parent/Child Work Order(s)**

**After a Work Order has been submitted you can create additional Child Work Orders when service will be required from other Crews/Shops.** 

Click **CREATE PARENT** or **CREATE CHILD** to create and add additional Work Orders to multiple Crews *(Figure 33)*. This will open the **Request Details** page providing the same **Property, Floor & Space** as indicated on the initial request, all that is needed is to select the **Type & Subtype** for the required service along with a priority, and contact info. Add a detailed description for the request that includes comments indicating the work will support another request. To add the contact, use **FIND CONTACT** and select the same contact as the initial request. You can also use **Get Default Contact**, next to **Who is making this request?** if you entered the initial request. Note: If you use **FIND CONTACT**, the property will change to the default for that contact and you may have to change it to reflect the initial request. **FIND CONTACT** opens in a new window allowing you to look back at the other open window to see the requestors contact information.

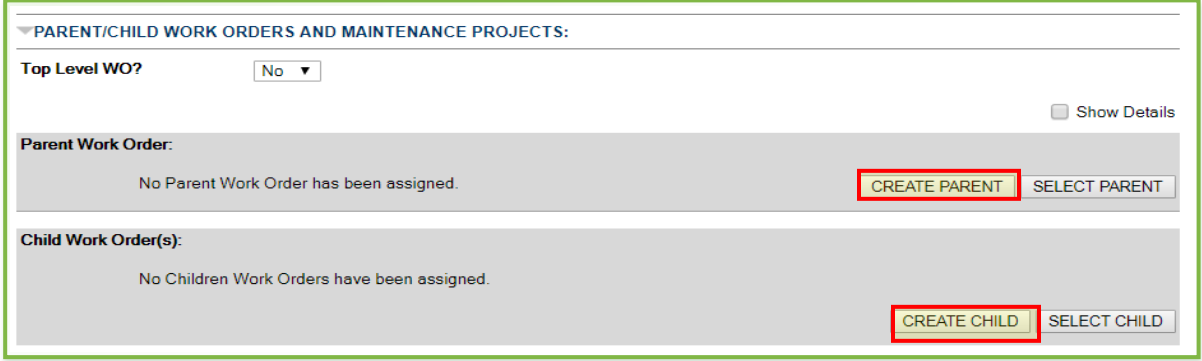

*Figure 33: Adding Parent/Child Work Orders*

After adding a **Child Work Order**, the initial Work Order becomes the **Parent Work Order**, as shown in *Figure 34*. Notice the statement in the parent section. This tells you that you can only have one parent because the system has been configured to allow only one. This means that the **Top Level WO?** selection is not required, and there is no need to change this from the default of No.

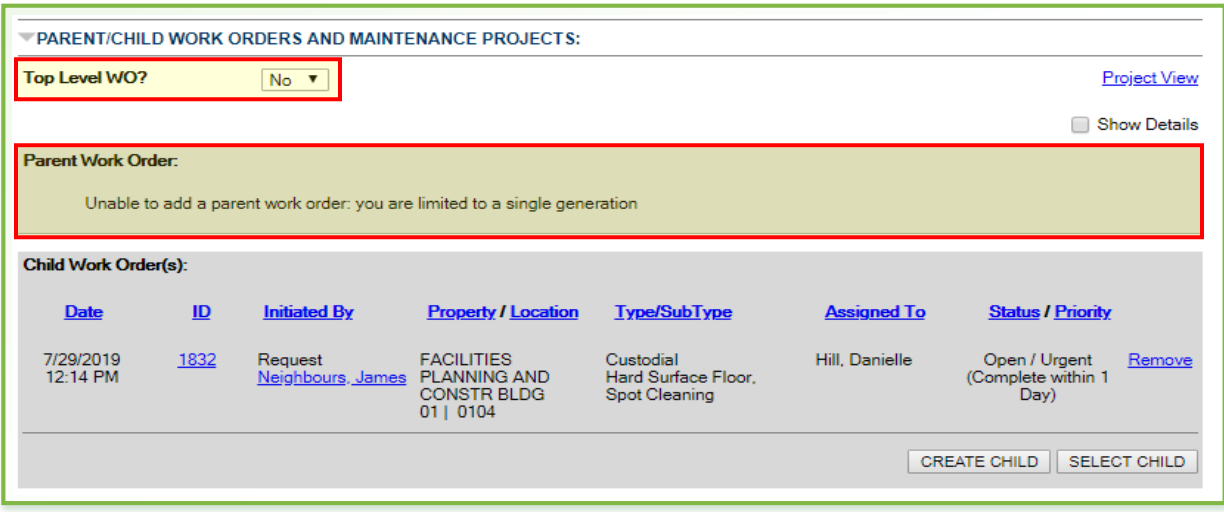

*Figure 34: Parent Work Order with Child Work Order*

# **XVII. Adding Procedures (for Facilities Management Staff)**

#### **Procedures**

Are used to provide detailed information about how a request should be completed. A procedure may also have a file attached to it such as a schematic drawing or an equipment manual.

Click **Select** to add a procedure to the Work Order *(Figure 35)*, a pop up box will open. Click into the **Enter Procedure Name** box, enter text to locate a procedure. You can select an **Asset Class** to narrow the search, select Pluming, Building Exterior, HVAC, etc. Select the correct procedure from the list. After the procedure is added, click the UPDATE button. If a procedure is added to a Work Order in error, use **\*\* Select Procedure \*\* Not Selected** to clear it.

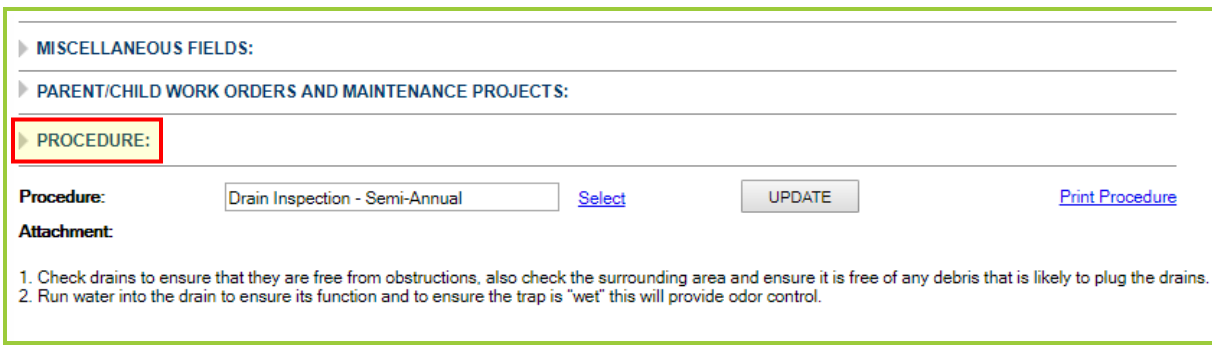

*Figure 35: Adding Procedures*

# **XVIII. Attachments and Other Options**

### **Attachments & Links (Adding can also be done at request submission)**

The attachments section allows you to attach files or links to a Work Order *(Figure 36)*.

Pick **Choose File**. In the pop-up box, locate and select the file to attach. You can attach a file from your local hard disk or any networked drive you can access. Files should be no larger than 20MB; the larger the file, the longer it takes to access. Once the file is selected, pick **Open**. The file name will be shown. Pick **UPLOAD FILE** to attach the document or photo, etc. to the Work Request. The uploaded file appears as a link. Clicking the file name opens the file if you have the appropriate application or plug-in to view it.

You can add a hyperlink to an external internet address to the Work Order. Click **ADD LINK** to reveal a **Description** field, specify an easily readable description of the link. Click the **Link URL** field to enter the exact URL to the web page you want to link to, then click **ADD.** Clicking the link will open the associated web page in another browser window.

### **Other Options (Links to other functions) (for Facilities Management Staff)**

Within this section are two functions that are only available here: Outbound & Repeat *(Figure 36)*.

**Outbound** - allows you to view all email notifications that have been generated for this request.

**Repeat** - allows you to create a new Work Request where all details, except the request history and attachments, are copied from this work request. Clicking **Repeat** opens the **Create Request** page with copied data, allowing a similar request to be created based on an existing request.

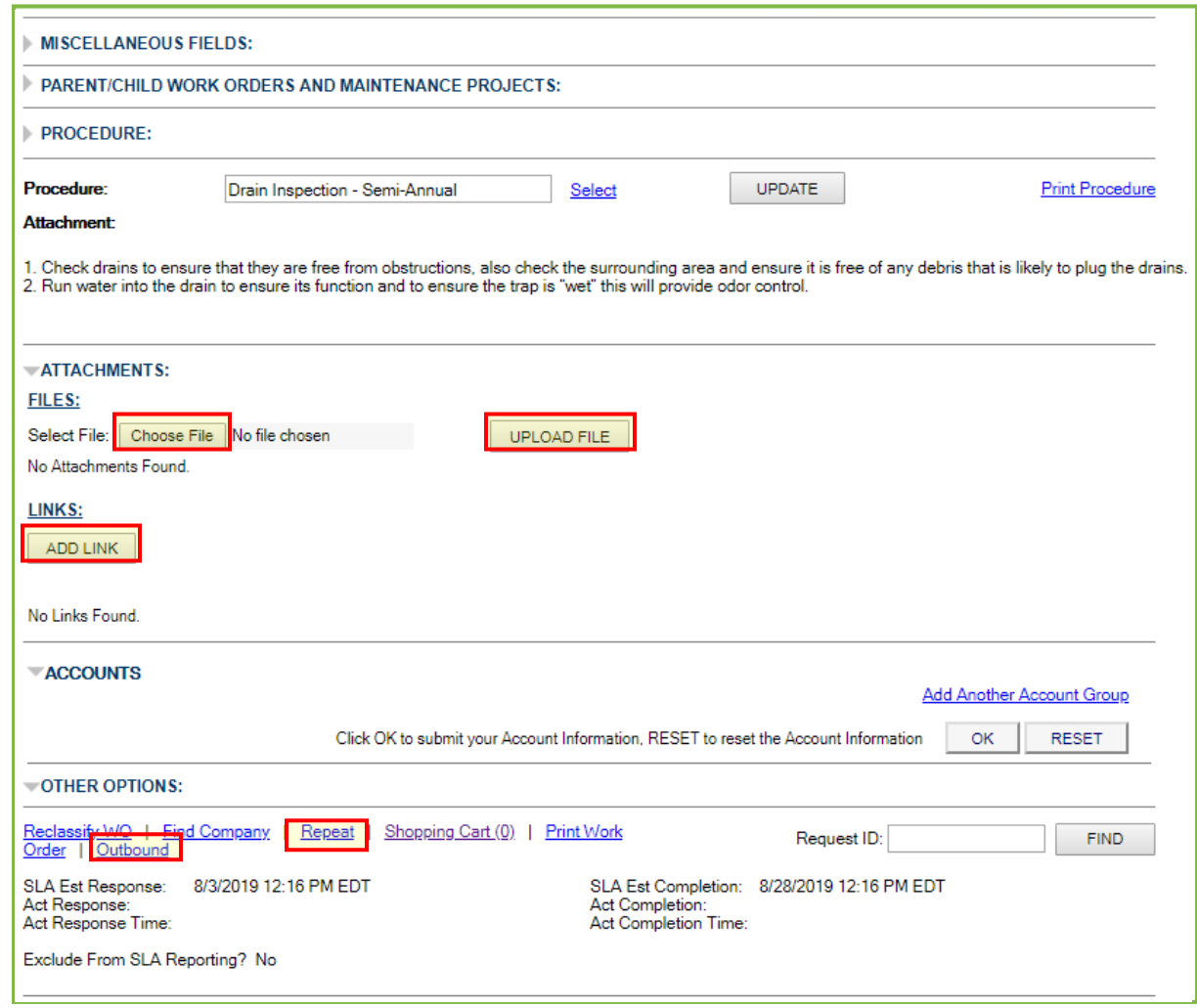

*Figure 36: Attachments and Other Options*

# **XIX. Viewing/Adding Financials**

#### **Work Order – Financial**

Opens a page to enter all associate costs for the Work Order. This includes costs from (Labor, Materials, Inventory Items, Travel Expenses or Service Fees, & Other costs) that are needed to complete the request. When the periodic billing is run, the costs entered on this page are used to generate an invoice.

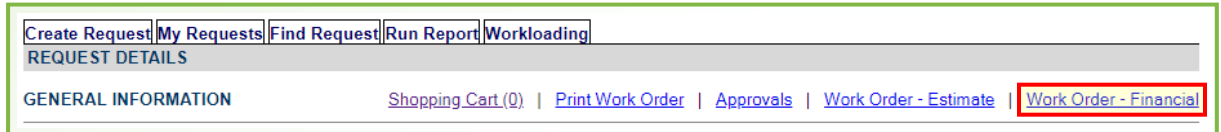

*Figure 37: Locating Work Order - Financial*

# **XX. Work Order Changes**

**Work Order Charges Tab** *(Figure 38)* **-** Displays information about the labor, materials, and other costs charged to the Work Order.

### **Adding Cost to the Work Order (for Facilities Management Staff)**

Click the Links: **Add New Labor, Add New Material** or **Add New Other Cost**. The section(s) will expand to display the fields to enter the cost.

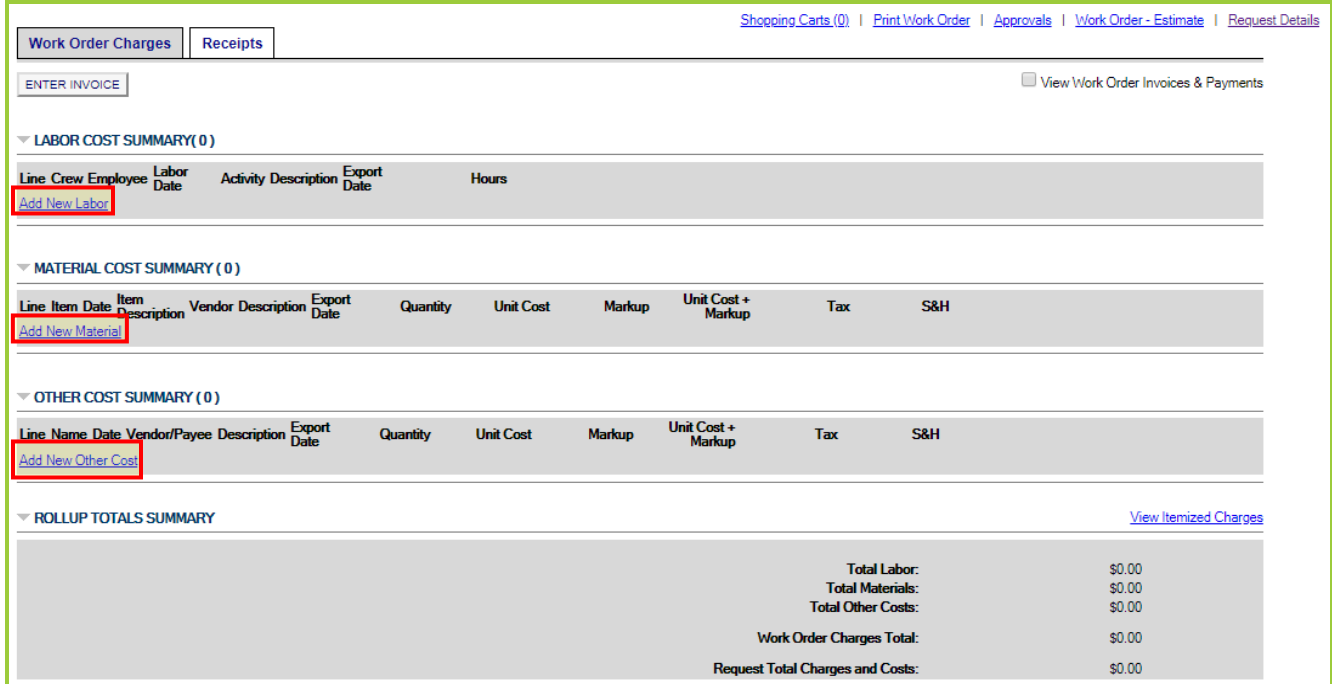

*Figure 38: Adding Cost to a Work Order*

# **XXI. Adding Labor Cost (for Facilities Management Staff)**

**Labor Cost Summary** *(Figure 39)* **-** This section displays costs associated with the hourly labor performed when completing the request. In some circumstances, requests may be configured so that they cannot be closed without entering labor costs.

For each item, the following information is displayed:

**Line -** The line number of the labor entry.

**Crew -** The Crew/Shop who performed the work. (The Crew will default if specified on the Work Order)

**Employee -** The name of the employee who did the work. (Only members of the selected crew will be displayed)

**Labor Date -** The date and time when the labor was performed.

**Activity -** Type of work performed.

**Description -** A description of the work performed.

**Export Date -** The date when this extracted labor cost was exported to the general ledger. (Only applies to billable/paying requests)

**Hours -** The number of hours worked.

**Type -** The type of labor hours. (Example; regular, overtime, or double-time).

**Markup -** Used to add a markup percentage to the labor rate.

**Position -** The employment position of the person performing the work. (Not used)

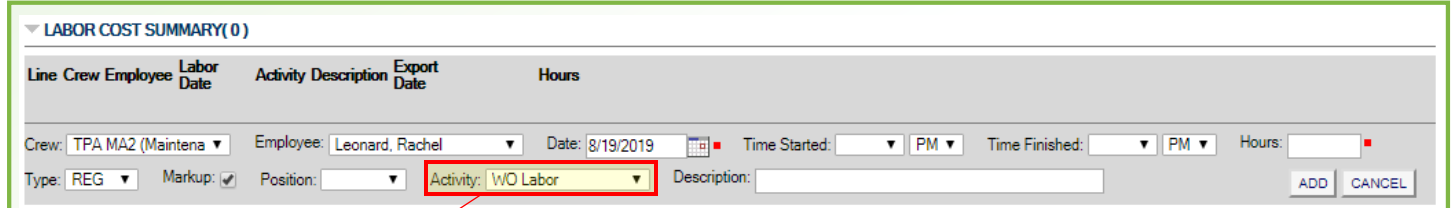

**WO Labor Admin Leave Annual Leave** Holiday Meetings Other Overtime / Reg Comp Personal Holiday **Shop Time Sick Leave** Special Comp / Delayed Hol Training **Travel** 

*Figure 40: Labor Activity Codes*

*Figure 39: Labor Cost Summary*

**Labor Activity Codes** - Are used to define the activity performed on a Work Order or Time Card entry. For example, Shop Time, Travel Time, or Training, etc. are used for Time Card entries only. The values found here are used and shared between the Work Order and Time Card modules. The default **WO Labor** value will be used for all labor entries on Work Orders.

**Adding Labor Cost** (Multiple Crews/Shops can enter labor hours on a Work Order. For billable/paying requests, credits will be applied based on the Crew selection for each entry)

From the **Crew** drop-down, select the Crew/Shop who performed the work. From the **Employee** drop-down, select the employee who performed the labor. Using the **Date** and **Time Started** fields, enter the date and time when the labor was performed. You can enter values in the **Time Started** and **Time Finished** fields and the total will be calculated, or you can directly enter a number into the **Hours** field. From the **Type** drop-down, select **REG**, **OT** or **DT** for the work type preformed. Click the **Markup** check-box to add a markup percentage to the labor rate (Used when request is for an Auxiliary). In the **Description** field, enter a detailed description for the work performed. Click **ADD** to add the item to the Work Order.

# **XXII. Adding Material Cost (for Facilities Management Staff)**

**Material Cost Summary -** This section displays the costs of the tools, supplies, and other materials needed to complete the request. When you add material items, they are taken out of inventory and associated with the Work Order. This updates the on-hand quantity of the items managed with the Inventory module.

For each item, the following information is displayed: **Line -** The line number of the item. **Name -** The name of the item. **Date** - The date and time when the item was added to the Work Order. **Item Description -** A description of the item as stored in the inventory module. **Vendor -** The name of the vendor that supplies the item. **Description -** A description for the item that is being added to the Work Order. **Export Date -** The date when this extracted material cost was exported to the general ledger. (Only applies to billable/paying requests) **Quantity -** The number of items needed. **Unit Cost -** The cost of the item. **Tax -** The cost of any tax applied to the item. **S&H -** The cost of any shipping and handling charges applied to the item. **Item -** Click **Select** to add an item to the Work Order.

**Markup -** Click to add a markup percentage to the item.

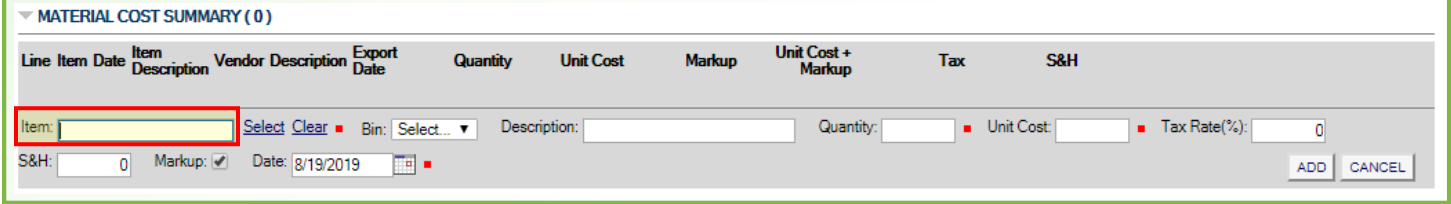

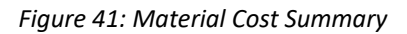

### **Adding an Item**

Click **Select** to add an item to the Work Order. A dialog box opens allowing you to locate and select the item to add *(Figure 42)*. To narrow the list, you can specify any of the following criteria: **Part#, FIN, Supplier Part#, Description, or Barcode.** Additionally you can select the **Material Class** of the item and the **Warehouse** the item is stored in. Click **FIND** to search and display the items. Click the **Part #** of the item you want to add it to the Work Order. Once the item has been added, select the warehouse **bin** you want to take the item from. Enter or modify a **Description** for the item. Enter the number of items being added in the **Quantity** field. In the **Unit Cost** field, add or modify the default cost of the item if needed. In the **S&H** field, enter any shipping or handling costs associated with the item. Click the **Markup** Check-Box to add a markup percentage to the item (Used when request is for an Auxiliary). Enter the date in the **Date** field when the item is needed. Click **ADD** to add the item to the Work Order.

| <b>Find Material Item</b>                                      |                    |                                            |                  |                    |                  |             |
|----------------------------------------------------------------|--------------------|--------------------------------------------|------------------|--------------------|------------------|-------------|
| Enter Part #, FIN, Supplier Part #,<br>Description, or Barcode |                    | Material Class<br><b><i>Marehouse</i></b>  |                  |                    |                  |             |
| tape                                                           |                    | Select                                     |                  | Select             |                  | <b>FIND</b> |
| Part #                                                         | <b>Description</b> |                                            | <b>Unit Cost</b> | <b>Qty On Hand</b> | <b>Warehouse</b> |             |
| 1N956                                                          |                    | Barricade Tape, Yellow/Black, 1000ft x 3ln | 23.48            | 0 Each             | WSF-MTN          |             |
| 4A416                                                          |                    | Barricade Tape, Yellow/Black, 1000ft x 3ln | 23.42            | 0 Each             | WSF-MTN          |             |

*Figure 42: Searching for Items*

### **Adding a Non-Stock Item**

To add a Non-Stock item, click **Select**, in the **Enter Part #** field type **"Special Order Part"** and click **FIND**, then click the **Special Order Part** item in the list that is in the **Warehouse** with a name that includes "Non-Stock" and for the area or Crew/Shop that will receive the credit/revenue *(Figure 43)*. Warehouses have been created for each Crew/Shop – see *Figure 44* below.

| Barcode                                         | Enter Part #, FIN, Supplier Part #, Description, or Material Class |        | Warehouse                        |                                                           |
|-------------------------------------------------|--------------------------------------------------------------------|--------|----------------------------------|-----------------------------------------------------------|
| special order                                   |                                                                    | Select | Select                           | <b>FIND</b>                                               |
| <b>Special Order Part</b><br>Special Order Part | Special Order Part<br>Special Order Part                           |        | Non-Stock Item<br>Non-Stock Item | TPA-FM-KEYSHOP-AUX<br>TPA-FM-KEYSHOP-NON-<br><b>STOCK</b> |

*Figure 43: Adding a Non-Stock Item*

#### **Warehouse List Example**

Each Crew/Shop will have warehouses setup based on their business model. The warehouses with "AUX" in the name will be used for "In-Stock" items.

TPA-EM-FIRE-SAFETY-AUX TPA-FM-FIRE-SAFETY-NON-STOCK TPA-FM-KEYSHOP-AUX TPA-FM-KEYSHOP-NON-STOCK TPA-FM-MAINT-AUX TPA-FM-MAINT-NON-STOCK TPA-EM-UTILITIES-AUX TPA-FM-UTILITIES-ELECTRIC-AUX TPA-FM-UTILITIES-ELECTRIC-NON-STOCK TPA-FM-UTILITIES-NON-STOCK TPA-FM-VEH-RECYCLE-AUX TPA-FM-VEH-REFUSE-AUX TPA-FM-VEH-REPAIR-AUX TPA-FM-VEH-REPAIR-NON-STOCK TPA-PPC-STAGE ONLY TPA-WHB-CUSTODIAL-AUX TPA-WHB-ELECTRIC-AUX TPA-WSF-MAINT-AUX TPA-WSF-UTILITIES-AUX

*Figure 44: Warehouses*

# **XXIII. Adding Other Cost (for Facilities Management Staff)**

**Other Cost Summary** *(Figure 45)* **-** This section displays any other type of cost incurred when completing the Work Order. These may be rental fees, outsourced contractor services, traveling expenses, estimate billing charge, or the cost of material items that are not managed by the Inventory module.

For each item, the following information is displayed:

**Line -** The line number of the item.

**Name -** The name of the item.

**Date -** The date and time when the item was added to the Work Order.

**Vendor -** The name of the vendor that supplies the item.

**Description -** A description of the item as stored in the inventory module.

**Export Date -** The date when this extracted other cost was exported to the general ledger. (Only applies to billable/paying requests)

**Quantity -** The number of items needed.

**Unit Cost -** The cost of the item.

**Tax -** The cost of any tax applied to the item.

**S&H -** The cost of any shipping and handling charges applied to the item.

**Item -** The type of cost you are adding.

**Markup -** Click to add a markup percentage to the item.

**Payee -** The name of another party that has already received payment.

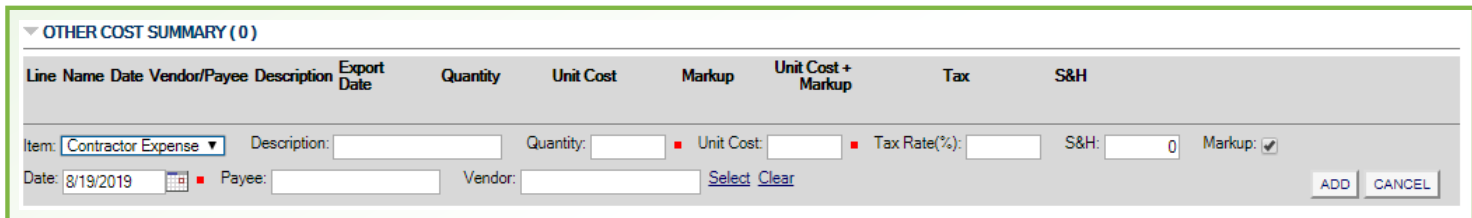

*Figure 45: Other Cost Summary*

#### **Adding an Item/Type**

From the **Item** drop-down, select the type of cost you are adding. In the **Description** field, enter a description for the other cost, and in the **Quantity** field, enter the number of other items. Add the cost for the other item in the **Unit Cost** field. If the vendor charged tax, enter the % in the **Tax Rate** field. In the **S&H** field, enter any shipping or handling costs associated with the other cost. Use the **Markup** check box if you want to add a markup percentage to the other cost. In the **Date** field, enter the date on which the item was added. In the **Payee** field, enter the name of the payee if the other cost was already

paid to an external party. Add a **Vendor** by Clicking **Select,** a dialog box opens allowing you to select a vendor to add. In the **Enter Company Name or Address field**, type part of the name of the company or address, you can narrow the list by selecting a **Region** and/or a **Company Category**. Click **FIND** to search and display a list. From the list, click the name you want to add to the Work Order. Click **ADD** to add the item to the Work Order.

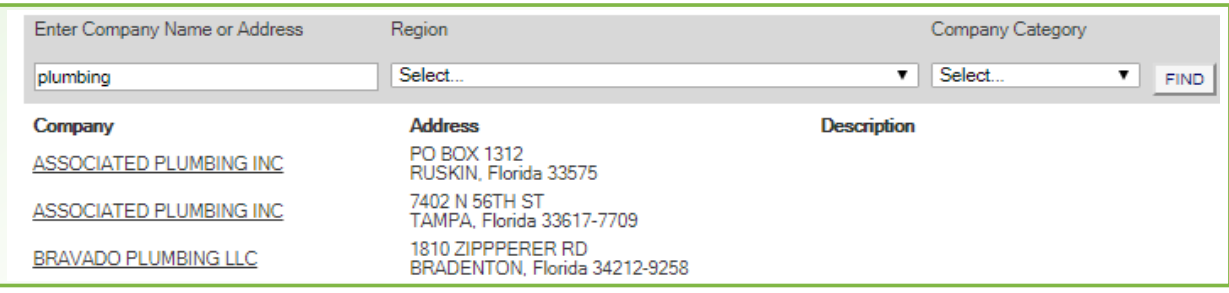

*Figure 46: Searching for a Vendor*

## **XXIV. Totals Summary**

### **Totals Summary**

All costs that have been associated with the Work Order are summarized in the Totals Summary section. Costs of a specific type are grouped together - **Labor Costs**, **Material Costs**, then **Other Costs**. A grand total of all costs is displayed at the bottom of the section.

Each time a cost is added to the Work Order, it is added to the appropriate category and the total is updated.

### **Edit and Delete (for Facilities Management Staff)**

You can edit / delete an item by clicking ether the **Black Pencil** to edit or the **Red Check Mark** to delete that appears on the right as your mouse hovers over the line item. A dialog box opens asking you to confirm your choice.

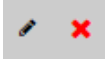

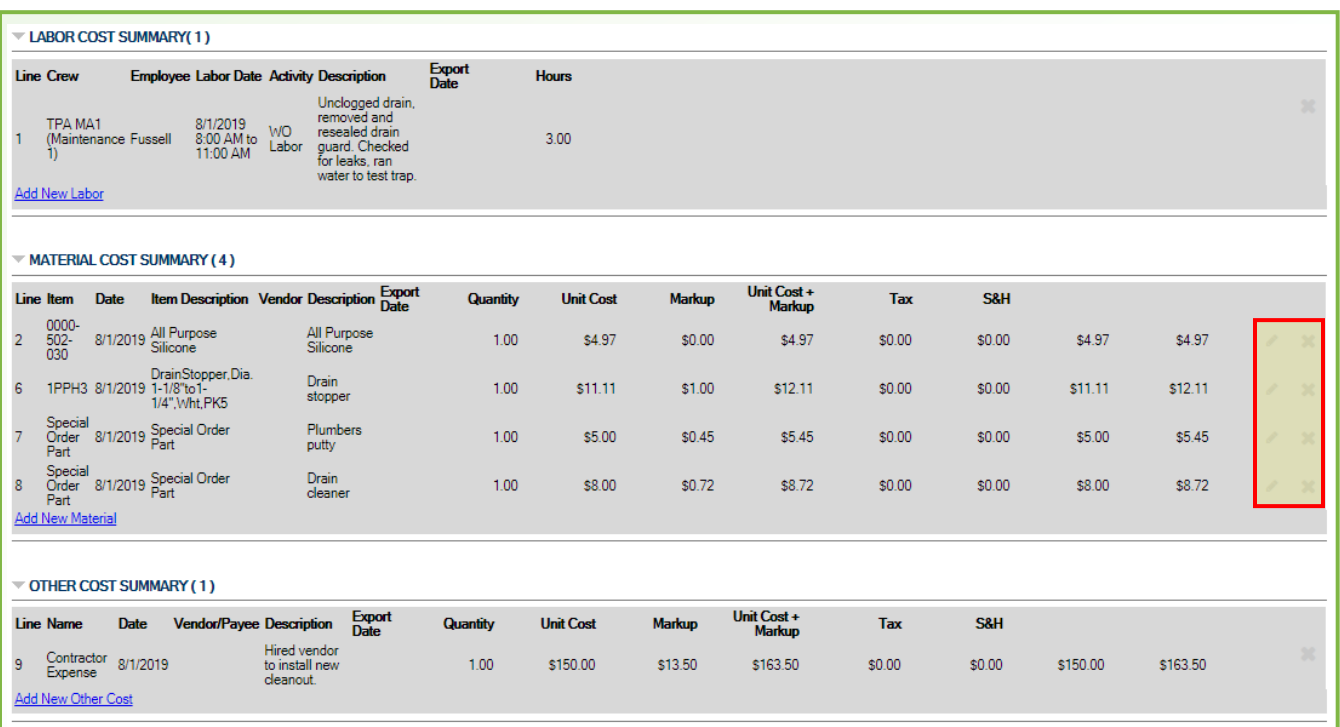

*Figure 47: Totals Summary*

# **XXV. Rollup Totals Summary**

### **Viewing Rollup Summary**

When using parent/child Work Orders, this section displays a total of the costs from both the **Parent** and all **Child Work Orders**. Costs of a specific type are grouped together – as indicated in the Totals Summary.

Each time a cost is added to the Work Order, it is added to the appropriate category and the total is updated. The following values are displayed:

**Total Labor -** This value reflects the total cost of all labor entries made, including taxes.

**Total Materials -** This value reflects the total cost of all material items added, including taxes and shipping/handling. This value reflects items added directly from the **Work Order Financial** page as well as any items added to the Work Order through an **Inventory Item Issue** transaction.

**Total Other Costs** - This value reflects the total cost of all other cost items added, including taxes and shipping/handling.

**Work Order Charges Total -** This value is the sum of the **Total Labor**, **Total Materials**, and **Total Other Costs**.

| <b>ROLLUP TOTALS SUMMARY</b>                                  |                     | <b>View Itemized Charges</b> |
|---------------------------------------------------------------|---------------------|------------------------------|
| <b>Total Materials:</b>                                       | <b>Total Labor:</b> | \$176.46<br>\$31.25          |
| <b>Total Other Costs:</b><br><b>Work Order Charges Total:</b> |                     | \$163.50<br>\$371.21         |
| <b>Request Total Charges and Costs:</b>                       |                     | \$371.21                     |

*Figure 48: Rollup Totals Summary*

### **View Itemized Charges**

Click the link to examine a detailed list of all of the charges associated with a **Work Order**  and all **Child Work Orders** in the **Parent/Child** hierarchy.

This page intentionally left blank.

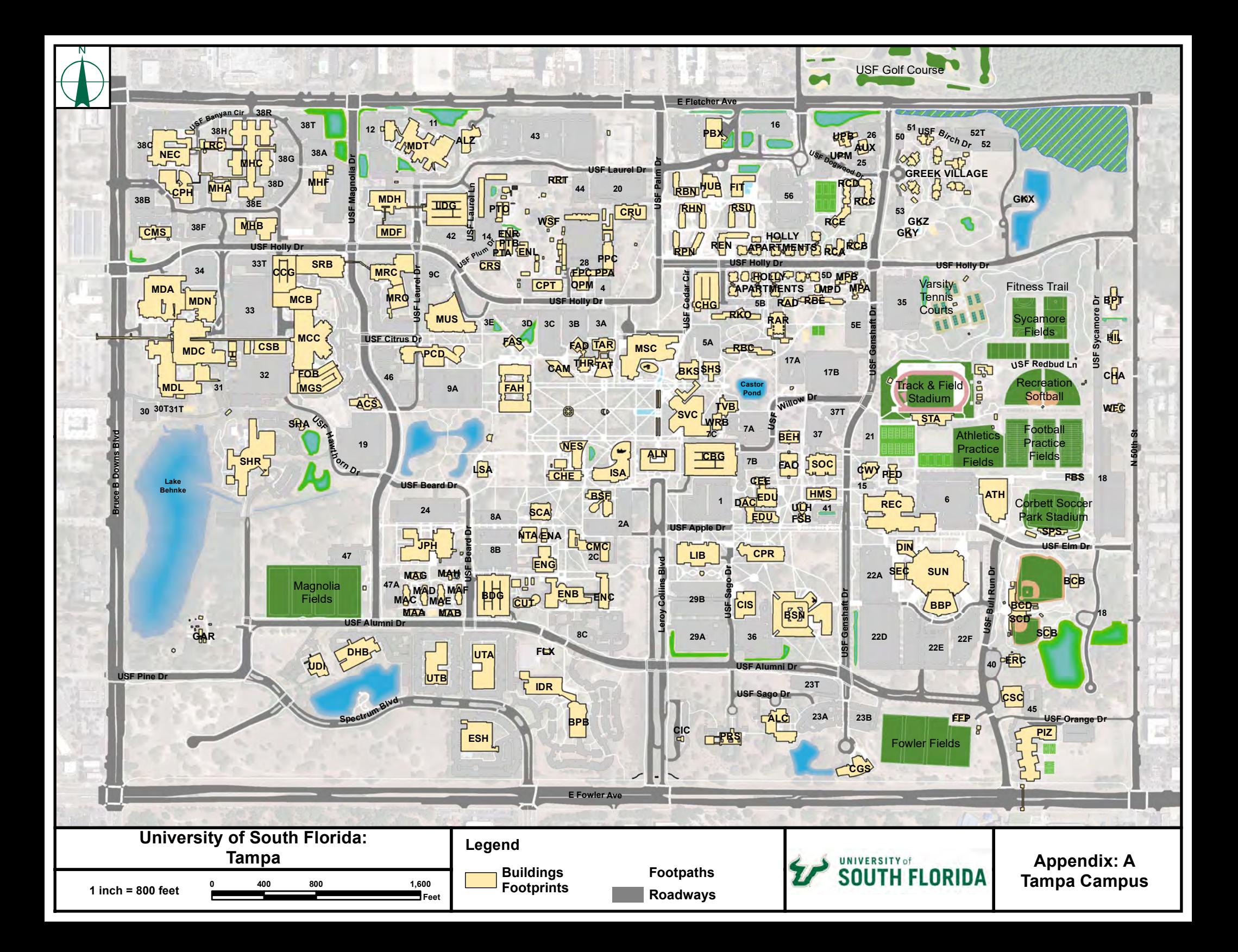

### **USF Tampa Page 1**

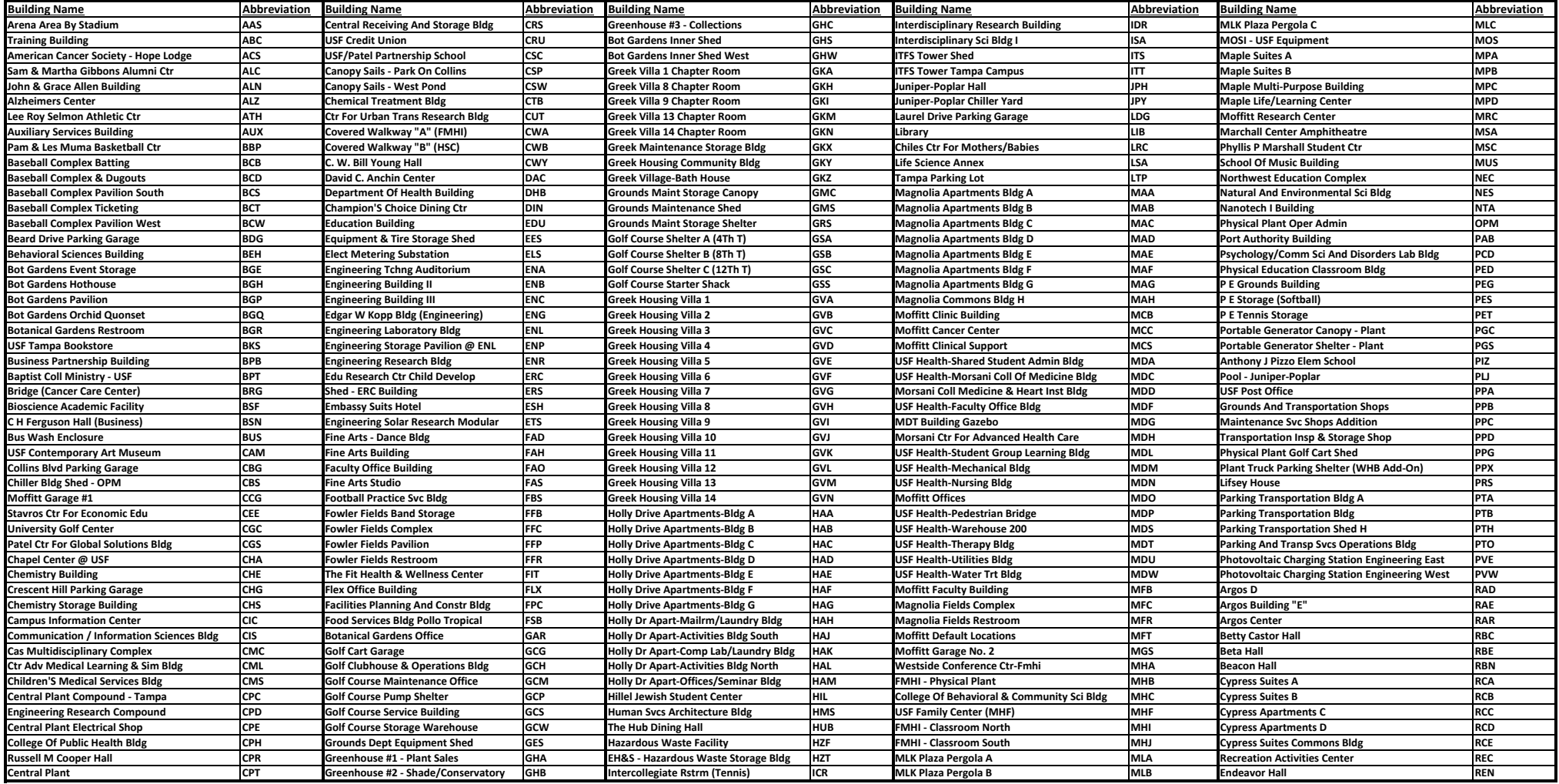

# **USF Tampa Page 2**

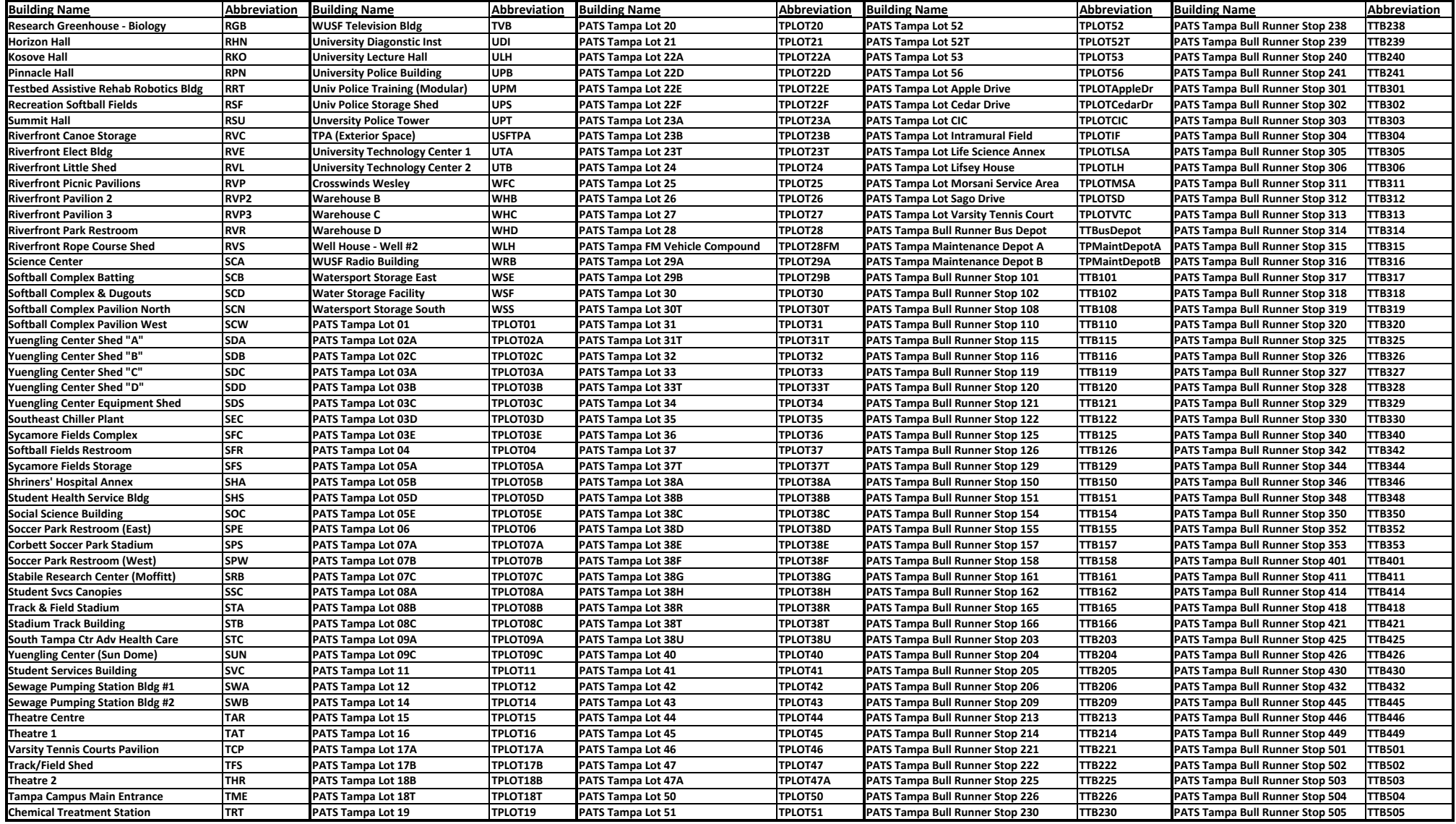

# **USF Tampa Page 3**

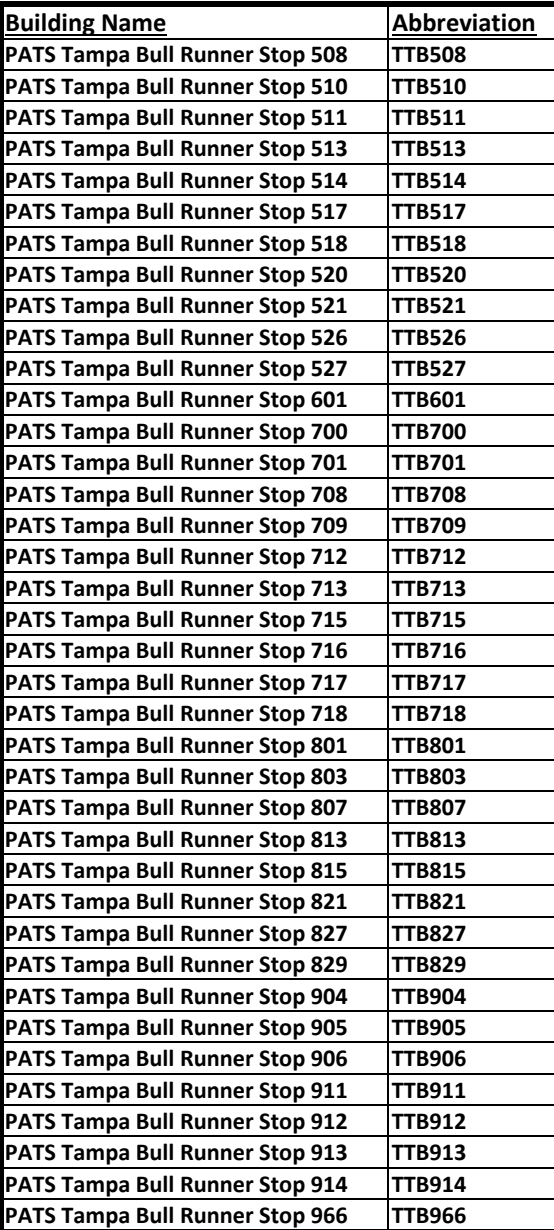

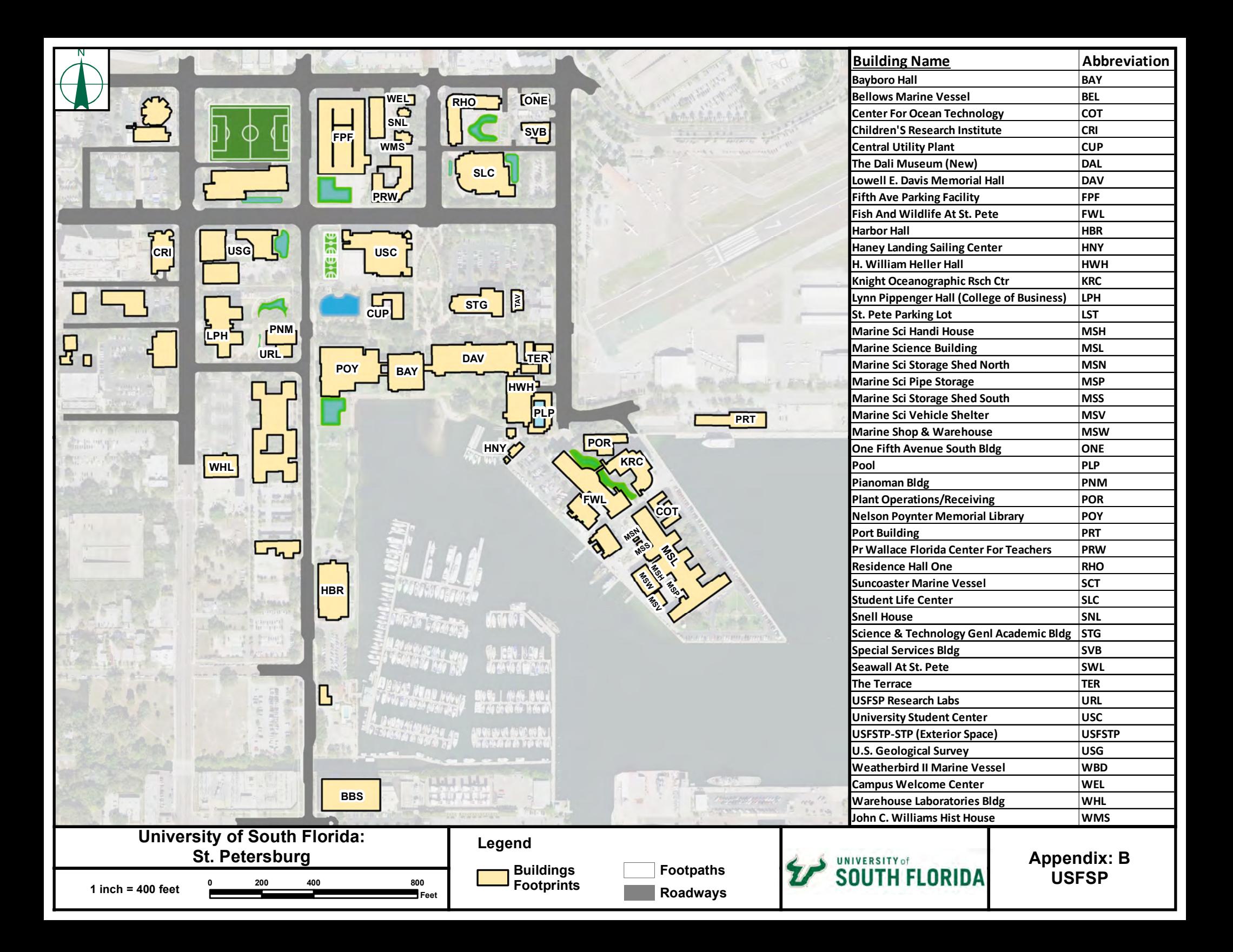

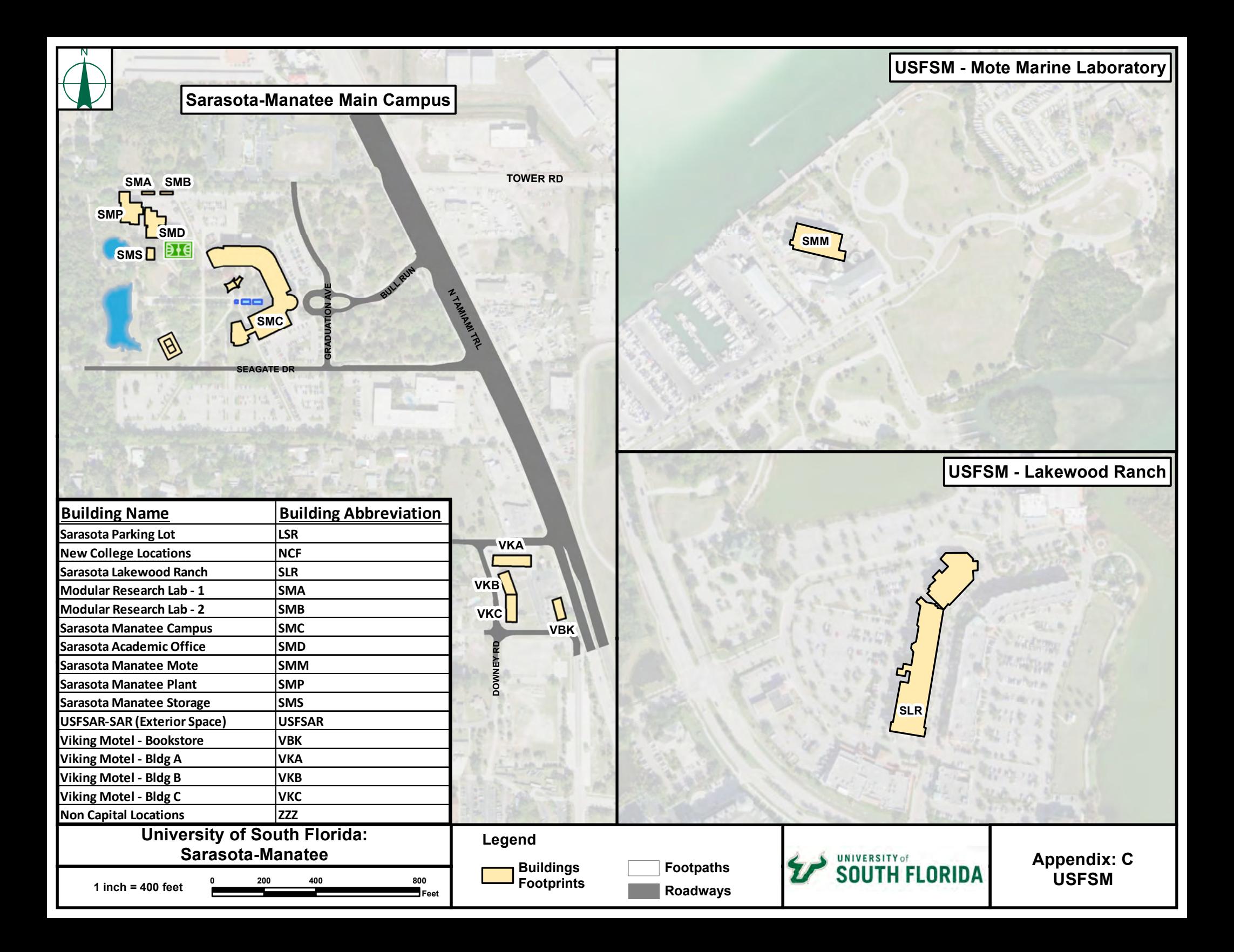